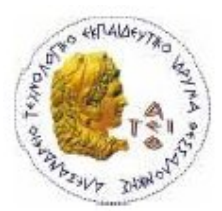

**ΑΛΕΞΑΝΔΡΕΙΟ Τ.Ε.Ι. ΘΕΣΣΑΛΟΝΙΚΗΣ ΣΧΟΛΗ ΤΕΧΝΟΛΟΓΙΚΩΝ ΕΦΑΡΜΟΓΩΝ ΤΜΗΜΑ ΠΛΗΡΟΦΟΡΙΚΗΣ**

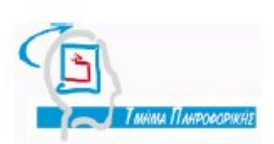

**Πτυχιακή εργασία**

## **«Διαδικτυακή Εφαρμογή Διαχείρισης Αιθουσιολογίου-Ημερολογίου»**

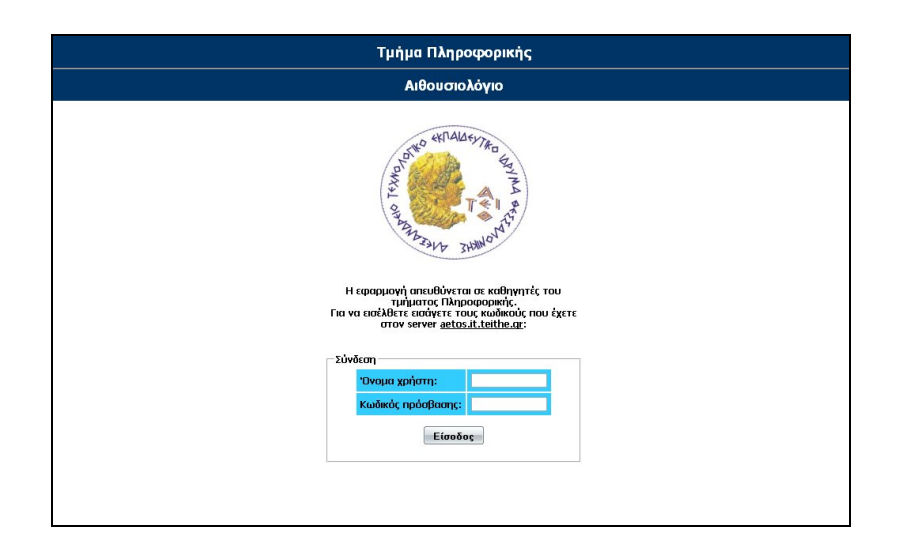

**Του φοιτητή Επιβλέπων Καθηγητής Κουρτέση Ντάνιελ-Αποστόλου Σιδηρόπουλος Αντώνης Αρ. Μητρώου: 04/2606**

**Πτυχιακή εργασία**

## **«Διαδικτυακή Εφαρμογή Διαχείρισης Αιθουσιολογίου-Ημερολογίου»**

**Φοιτητής Κουρτέσης Ντάνιελ – Απόστολος 04/2606**

**Θεσσαλονίκη 2010**

## **Ευρετήριο Περιεχομένων**

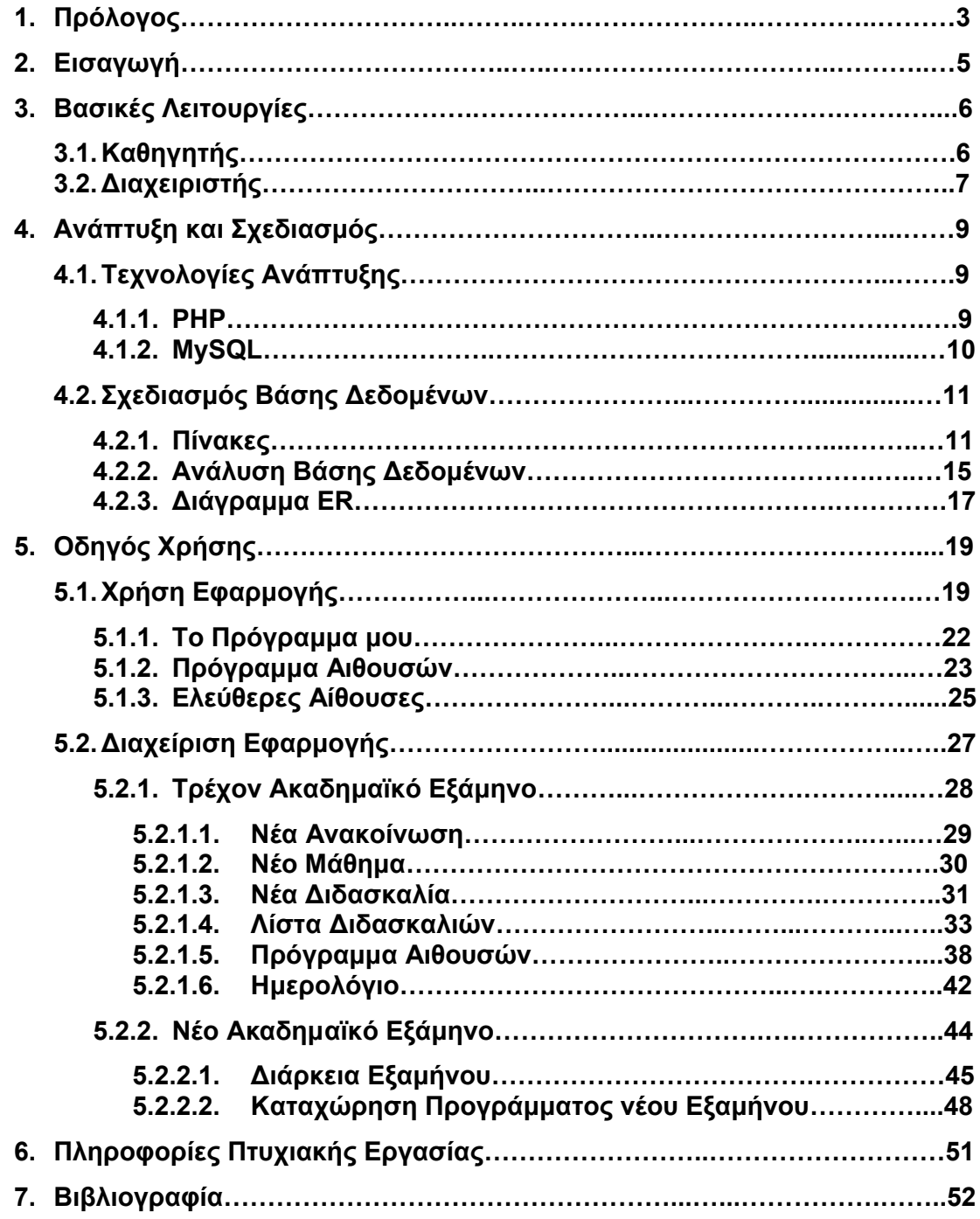

## **Ευρετήριο Πινάκων**

## **Όνομα Πίνακα Σελίδα**

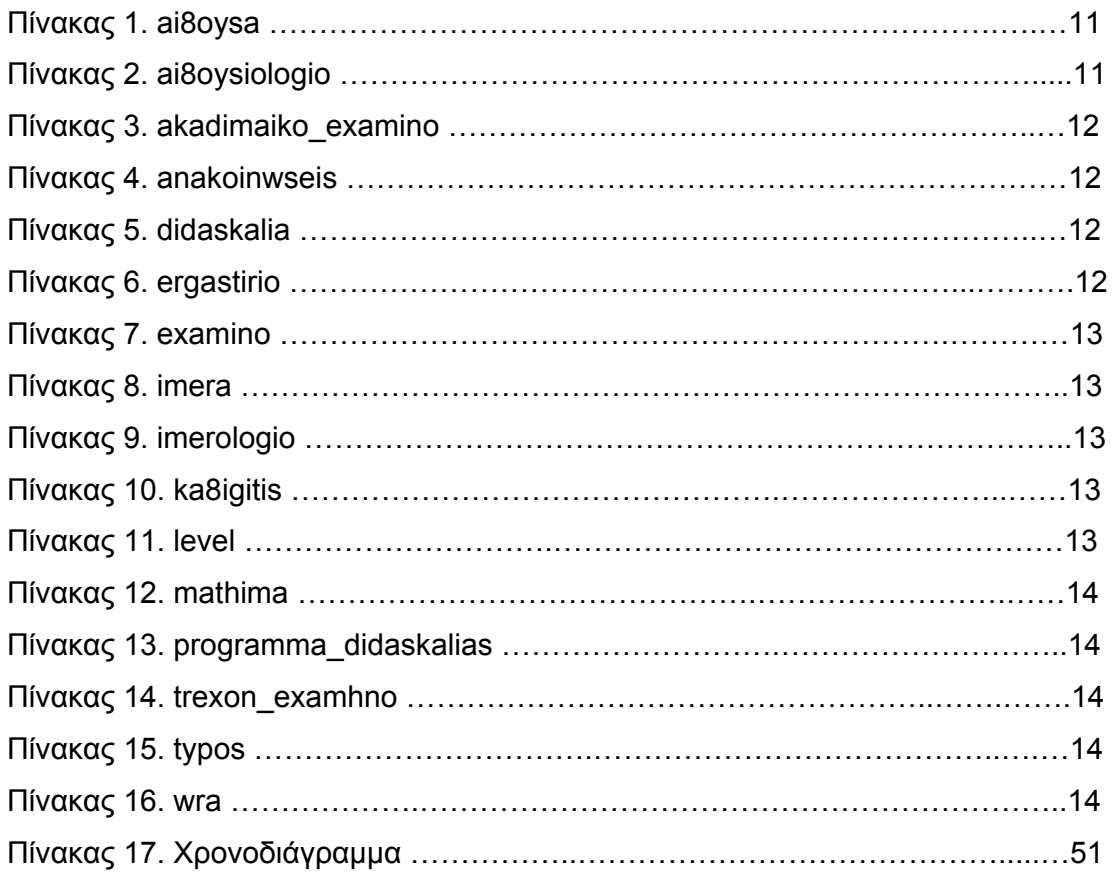

## **1. Πρόλογος**

 Κάθε τμήμα τριτοβάθμιας εκπαίδευσης χαρακτηρίζεται από δεκάδες μαθήματα, τα οποία διδάσκονται από πολλούς καθηγητές σε αρκετές αίθουσες. Όλοι αυτοί οι παράγοντες απαιτούν σωστό προγραμματισμό και διαχείριση για την εύρυθμη λειτουργία του Προγράμματος Σπουδών. Σε κάθε ακαδημαϊκό εξάμηνο, καταρτίζεται το πρόγραμμα διδασκαλίας των μαθημάτων, το οποίο ορίζει ποιο μάθημα και σε ποια αίθουσα θα διδάσκεται κάθε ώρα και ημέρα της εβδομάδας.

 Παρά τον προσεκτικό σχεδιασμό του προγράμματος όμως, είναι αναπόφευκτο να προκύπτουν έκτακτες καταστάσεις, οι οποίες απαιτείται να τυγχάνουν ιδιαίτερου χειρισμού. Δύο παραδείγματα τέτοιων καταστάσεων είναι τα εξής:

- Διάφορες αργίες, απεργίες καθηγητών, αποχή φοιτητών από τα μαθήματα, δυσμενείς καιρικές συνθήκες, ή άλλες καταστάσεις, οδηγούν στη μη πραγματοποίηση των προγραμματισμένων μαθημάτων. Οι καθηγητές, στην προσπάθεια τους να καλύψουν την ύλη που ορίζει το Πρόγραμμα Σπουδών, πρέπει να αναπληρώσουν τα χαμένα μαθήματα. Για να το καταφέρουν αυτό, πρέπει να αναζητήσουν ημέρες και ώρες στις οποίες θα υπάρχουν διαθέσιμες αίθουσες στο τμήμα προκειμένου να πραγματοποιήσουν αυτά τα μαθήματα.
- Κάποιος καθηγητής πρόκειται να λείψει για προσωπικό λόγο από τη Σχολή, και ως εκ τούτου δεν πρόκειται να πραγματοποιήσει τα μαθήματα τα οποία είναι προγραμματισμένα να διεξάγει. Σε αυτή την περίπτωση πρέπει να δηλώσει την απουσία του και το ποια μαθήματα δεν θα είναι σε θέση να κάνει. Κάτι τέτοιο θα βοηθήσει και στη λύση του προβλήματος που παρουσιάστηκε στο προηγούμενο παράδειγμα.

 Τέτοιες καταστάσεις προκύπτουν, όπως είναι φυσικό, και στο Τμήμα Πληροφορικής της Σχολής Τεχνολογικών Εφαρμογών του ΤΕΙ Θεσσαλονίκης. Αυτές οι καταστάσεις οδήγησαν στην ιδέα της δημιουργίας μιας διαδικτυακής εφαρμογής η οποία θα αναλάβει να βοηθήσει στη λύση του προβλήματος. Αυτή η

εφαρμογή προτάθηκε να δημιουργηθεί μέσω μιας Πτυχιακής Εργασίας η οποία θα εκτελούνταν από κάποιον φοιτητή του τμήματος.

 Έτσι και έγινε. Το αποτέλεσμα αυτής της ιδέας, είναι η Πτυχιακή Εργασία που κρατάτε στα χέρια σας.

## **2. Εισαγωγή**

 Το κείμενο της πτυχιακής εργασίας αποτελείται από 7 κεφάλαια. Μετά τα ευρετήρια περιεχομένων και πινάκων, ακολουθούν τα εισαγωγικά κεφάλαια «Πρόλογος» και «Εισαγωγή» που παρουσιάζουν τον σκοπό που επιτελεί η εκπόνηση της συγκεκριμένης Πτυχιακής εργασίας, καθώς και της εφαρμογής που τη συνοδεύει.

 Το κεφάλαιο 3 με θέμα «Βασικές Λειτουργίες» αναφέρεται στα διαφορετικά επίπεδα χρηστών που υποστηρίζει η εφαρμογή. Παρατίθενται οι λειτουργίες που είναι διαθέσιμες σε κάθε χρήστη, καθώς επίσης και οι δυνατότητες που παρέχει η χρήση της εφαρμογής.

 Το κεφάλαιο 4 με τίτλο «Ανάπτυξη και Σχεδιασμός» αποτελεί αναφορά στο σχεδιασμό και τη δημιουργία της εφαρμογής. Αναλύονται οι τεχνολογίες που χρησιμοποιήθηκαν για την ανάπτυξη της, καθώς και οι λόγοι που αυτές επιλέχθηκαν. Γίνεται επίσης, αναλυτική παρουσίαση της βάσης δεδομένων που συνοδεύει την εφαρμογή.

 Το κεφάλαιο 5 με τίτλο «Οδηγός Χρήσης» αποτελεί έναν αναλυτικό οδηγό χρήσης της εφαρμογής. Παρουσιάζονται οι βασικές λειτουργίες της εφαρμογής και ο τρόπος χρήσης κάθε διαθέσιμου εργαλείου. Παρέχονται παραδείγματα και εικόνες που βοηθούν στην κατανόηση των πιθανών περιπτώσεων χρήσης της εφαρμογής, από κάθε διαφορετικό χρήστη.

 Στο κεφάλαιο 6 με θέμα «Πληροφορίες Πτυχιακής Εργασίας» παρουσιάζονται τα δεδομένα που αφορούν την πτυχιακή εργασία αυτή καθαυτή – ο φοιτητής που την εκπόνησε, ο επιβλέποντας καθηγητής, καθώς και το χρονοδιάγραμμα ολοκλήρωσης της.

 Τέλος, στο 7ο κεφάλαιο γίνεται αναφορά στη βιβλιογραφία, σε όσα συγγράμματα βοήθησαν δηλαδή, στο σχεδιασμό και στην υλοποίηση της εργασίας.

## **3. Βασικές Λειτουργίες**

 Το κεφάλαιο αυτό αναφέρεται στα διαφορετικά επίπεδα χρηστών που υποστηρίζει η εφαρμογή, και παραθέτει τις λειτουργίες που είναι διαθέσιμες σε κάθε χρήστη.

 Η εφαρμογή καλύπτει δύο επίπεδα χρηστών – καθηγητής (user) και διαχειριστής (administrator). Ο χρήστης **καθηγητής** αφορά όλους τους καθηγητές του τμήματος Πληροφορικής, οι οποίοι και θα έχουν πρόσβαση στην εφαρμογή. Ο χρήστης **διαχειριστής** αφορά τον/τους καθηγητή/ές, οι οποίοι θα επιλεγούν από το τμήμα, για να διαχειρίζονται και να συντηρούν την εφαρμογή. Για την πρόσβαση τους στην εφαρμογή, οι καθηγητές θα χρησιμοποιούν τον προσωπικό λογαριασμό που διατηρούν στον κεντρικό υπολογιστή (server) του τμήματος με την ονομασία aetos (aetos.it.teithe.gr).

 Η εφαρμογή παρέχει μια σειρά λειτουργιών σε κάθε επίπεδο χρήστη, οι οποίες αναλύονται στη συνέχεια του κεφαλαίου.

### **3.1 Καθηγητής**

 Ο κάθε καθηγητής του τμήματος χρησιμοποιώντας την εφαρμογή θα μπορεί να επιτελεί τις παρακάτω λειτουργίες:

- Να παρακολουθεί το πρόγραμμα μαθημάτων που διδάσκει ο ίδιος, ανά εβδομάδα.
- Να αποδεσμεύει μια αίθουσα την οποία τελικά δεν θα χρησιμοποιήσει, όπως ήταν αρχικά προγραμματισμένο να κάνει, λόγω απουσίας του για ιδιαίτερο λόγο από τη Σχολή.
- Να παρακολουθεί το πρόγραμμα μαθημάτων της κάθε αίθουσας του τμήματος.
- Να βλέπει ποιες αίθουσες και σε ποιες ώρες/ημέρες είναι ελεύθερες.
- Να δεσμεύει μια αίθουσα σε ημέρα και ώρα που αυτή είναι διαθέσιμη, ώστε να κάνει αναπλήρωση ενός δικού του μαθήματος.

#### **3.2 Διαχειριστής**

 Ο καθηγητής (ή οι καθηγητές) που θα επιλεγεί από το τμήμα για να είναι ο διαχειριστής της εφαρμογής, θα μπορεί να επιτελεί όλες τις λειτουργίες ενός καθηγητή οι οποίες περιγράφηκαν παραπάνω. Πέρα από αυτό όμως, υπάρχει μια σειρά λειτουργιών τις οποίες θα έχει τη δυνατότητα να επιτελεί μόνο ο ίδιος, και οι οποίες θα αφορούν τη λειτουργικότητα και διαχείριση της εφαρμογής.

Αυτές οι επιπλέον λειτουργίες είναι οι εξής:

- Να καταχωρεί ανακοινώσεις οι οποίες θα δημοσιεύονται στην αρχική σελίδα της εφαρμογής.
- Να επεξεργάζεται τις διδασκαλίες του τμήματος, δηλαδή όλες τις θεωρίες και τα εργαστηριακά τμήματα και τους καθηγητές που τα διδάσκουν.
- Να βλέπει τη λίστα διδασκαλιών κάθε εξαμήνου, με συγκεντρωμένες τις πληροφορίες για κάθε μια από αυτές – ποιοι τη διδάσκουν, σε ποιες αίθουσες, και ποιες ημέρες/ώρες της εβδομάδας.
- Να καταχωρεί το πρόγραμμα μαθημάτων της κάθε αίθουσας, δηλαδή το ποια μαθήματα θα γίνονται σε κάθε αίθουσα για κάθε ώρα και ημέρα της εβδομάδας.
- Να δεσμεύει και να αποδεσμεύει αίθουσες σε συγκεκριμένες ώρες για λογαριασμό άλλων καθηγητών.

 Επίσης, με το τέλος κάθε ακαδημαϊκού εξαμήνου, ο διαχειριστής της εφαρμογής θα επιφορτίζεται με το έργο της καταχώρησης του προγράμματος λειτουργίας της εφαρμογής για το νέο ακαδημαϊκό εξάμηνο.

 Έτσι λοιπόν, ξεκινώντας κάθε ακαδημαϊκό εξάμηνο σπουδών, ο διαχειριστής της εφαρμογής θα έχει τη δυνατότητα:

 Να ορίζει τη διάρκεια του νέου εξαμήνου, καταχωρώντας τις ημερομηνίες έναρξης και λήξης του.

- Να επεξεργάζεται τις διδασκαλίες του προγράμματος μαθημάτων. Σε κάθε εξάμηνο αλλάζουν οι καθηγητές που διδάσκουν κάποια θεωρία ή εργαστήριο, δημιουργούνται νέα εργαστηριακά τμήματα ή καταργούνται κάποια από αυτά. Ο διαχειριστής θα είναι σε θέση να καταχωρεί όλες αυτές τις αλλαγές.
- Να επεξεργάζεται το πρόγραμμα διδασκαλίας κάθε αίθουσας. Σε κάθε εξάμηνο υπάρχουν διαφοροποιήσεις όσον αφορά τα μαθήματα που διδάσκονται σε μια αίθουσα, κάθε ημέρα και ώρα της εβδομάδας. Ο διαχειριστής θα καταχωρεί όλες αυτές τις αλλαγές.
- Αφού έχει ολοκληρώσει όλα τα προηγούμενα βήματα, θα μπορεί να προχωρήσει σε ένα από τα πιο σημαντικά κομμάτια της εφαρμογής, την αντιγραφή του προγράμματος για όλη τη διάρκεια του ακαδημαϊκού εξαμήνου. Συγκεκριμένα, το πρόγραμμα μαθημάτων της κάθε αίθουσας θα καταχωρείται στο ημερολόγιο για όλες τις ημέρες από την ημερομηνία έναρξης έως την ημερομηνία λήξης του εξαμήνου.

 Αυτές είναι οι βασικές λειτουργίες που τίθενται στην διάθεση των καθηγητών του τμήματος Πληροφορικής, μέσω της εφαρμογής «Αιθουσιολόγιο». Ο αναλυτικός τρόπος χρήσης της καθεμιάς από αυτές, παρουσιάζεται στο κεφάλαιο 5. Πριν από αυτό όμως, στο κεφάλαιο που ακολουθεί γίνεται παρουσίαση του σχεδιασμού της εφαρμογής.

## **4. Σχεδιασμός και Ανάπτυξη**

 Για την ανάπτυξη της εφαρμογής χρησιμοποιήθηκε η τεχνολογία AMP (Apache – MySQL – PHP). H PHP είναι μια γλώσσα προγραμματισμού για τη δημιουργία σελίδων web με δυναμικό περιεχόμενο και χρησιμοποιήθηκε για την υλοποιηση της εφαρμογής. Η MySQL είναι ένα πολύ γρήγορο και δυνατό σύστημα διαχείρισης Βάσεων Δεδομένων και χρησιμοποιήθηκε για την δημιουργία της Βάσης Δεδομένων που συνοδεύει την εφαρμογή. Τέλος, ο Apache είναι ένας HTTP server που αναλαμβάνει την επικοινωνία διακομιστή – πελάτη.

 Στην πρώτη ενότητα αυτού του κεφαλαίου, αναλύονται αυτές οι τεχνολογίες, τα πλεονεκτήματα τους, καθώς και οι λόγοι για τους οποίους επιλεχθήκαν οι συγκεκριμένες τεχνολογίες για την δημιουργία της εφαρμογής.

 Η δεύτερη ενότητα, αποτελεί μια αναλυτική παρουσίαση της βάσης δεδομένων που συνοδεύει την εφαρμογή.

#### **4.1 Τεχνολογίες Ανάπτυξης**

#### **4.1.1 PHP**

 Η PHP είναι μια γλώσσα προγραμματισμού που σχεδιάστηκε για τη δημιουργία δυναμικών σελίδων στο διαδίκτυο και είναι επισήμως γνωστή ως: HyperText preprocessor.

 Είναι μια server-side (εκτελείται στον διακομιστή) scripting γλώσσα που γράφεται συνήθως πλαισιωμένη από HTML, για μορφοποίηση των αποτελεσμάτων. Αντίθετα από μια συνηθισμένη HTML σελίδα η σελίδα PHP δεν στέλνεται άμεσα σε έναν πελάτη (client), αντ' αυτού πρώτα αναλύεται και μετά αποστέλλεται το παραγόμενο αποτέλεσμα. Τα στοιχεία HTML στον πηγαίο κώδικα μένουν ως έχουν, αλλά ο PHP κώδικας ερμηνεύεται και εκτελείται. Ο κώδικας PHP μπορεί να θέσει ερωτήματα σε βάσεις δεδομένων, να δημιουργήσει εικόνες, να διαβάσει και να γράψει αρχεία, να συνδεθεί με απομακρυσμένους υπολογιστές , κ.ο.κ. Σε γενικές γραμμές οι δυνατότητες που μας δίνει είναι απεριόριστες.

#### **Πλεονεκτήματα της ΡΗΡ**

 Κάποιοι από τους βασικούς ανταγωνιστές της ΡΗΡ είναι οι εξής: Perl, Microsoft Active Server Pages (ASP) , Java Server Pages ( JSP ) και Allaire Cold Fusion .

Σε σύγκριση με αυτά τα προϊόντα, η ΡΗΡ έχει πολλά πλεονεκτήματα όπως :

- Υψηλή απόδοση
- Διασυνδέσεις με πολλά διαφορετικά συστήματα βάσεων δεδομένων
- Ενσωματωμένες βιβλιοθήκες για πολλές συνηθισμένες web διαδικασίες
- Χαμηλό κόστος
- Ευκολία μάθησης και χρήσης
- Μεταφερσιμότητα
- Διαθεσιμότητα του κώδικα προέλευσης.

 Με γνώμονα τα πλεονεκτήματα που προσφέρει η PHP όπως παρατέθηκαν παραπάνω, επιλέχτηκε αυτή ως η γλώσσα ανάπτυξης της εφαρμογής. Η έκδοση που χρησιμοποιήθηκε ήταν η PHP 5.2.5.

#### **4.1.2 MySQL**

 Η MySQL είναι ένα πολύ γρήγορο και δυνατό σύστημα διαχείρισης βάσεων δεδομένων (RDBMS). Ο MySQL διακομιστής ελέγχει την πρόσβαση στα δεδομένα, για να μπορούν να δουλεύουν πολλοί χρήστες ταυτόχρονα, για να παρέχει γρήγορη πρόσβαση και να διασφαλίζει ότι μόνο πιστοποιημένοι χρήστες μπορούν να έχουν πρόσβαση. Συνεπώς η MySQL είναι ένας πολυνηματικός διακομιστής πολλαπλών χρηστών. Χρησιμοποιεί την SQL (Structured Query Language), την τυπική γλώσσα ερωτημάτων για βάσεις δεδομένων, παγκόσμια.

 Η ανάπτυξη της εφαρμογής «Αιθουσιολόγιο» απαιτούσε την ύπαρξη ελέγχου και πιστοποίησης των χρηστών Με δεδομένη αυτήν την ανάγκη, καθώς και τον άψογο τρόπο διασύνδεσης και επικοινωνίας της γλώσσας PHP με τη MySQL,

επιλέχθηκε αυτό το συγκεκριμένο RDBMS για την δημιουργία της βάσης δεδομένων της εφαρμογής. Η έκδοση που χρησιμοποιήθηκε ήταν η MySQL 5.0.45.

#### **4.2 Σχεδιασμός Βάσης Δεδομένων**

#### **4.2.1 Πίνακες**

 Η Βάση Δεδομένων που συνοδεύει την εφαρμογή, αποτελείται από 16 συνολικά πίνακες. Ακολουθεί η λίστα με όλους τους πίνακες, τα πεδία που αυτοί περιλαμβάνουν και η περιγραφή του καθενός από αυτά.

#### **Πίνακας 1. ai8oysa**

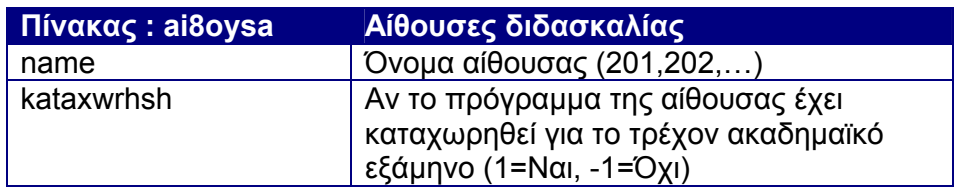

#### **Πίνακας 2. ai8oysiologio**

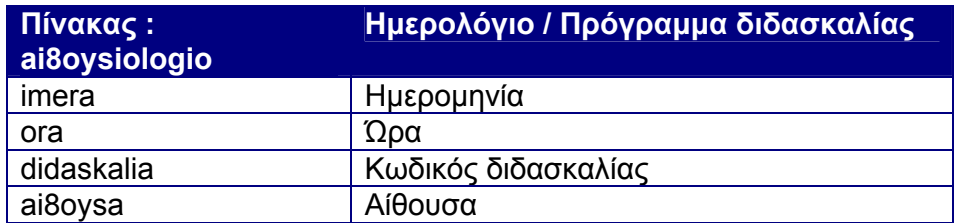

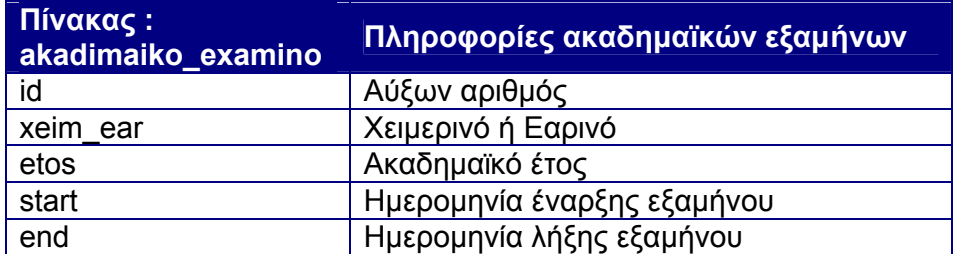

#### **Πίνακας 3. akadimaiko\_examino**

#### **Πίνακας 4. anakoinwseis**

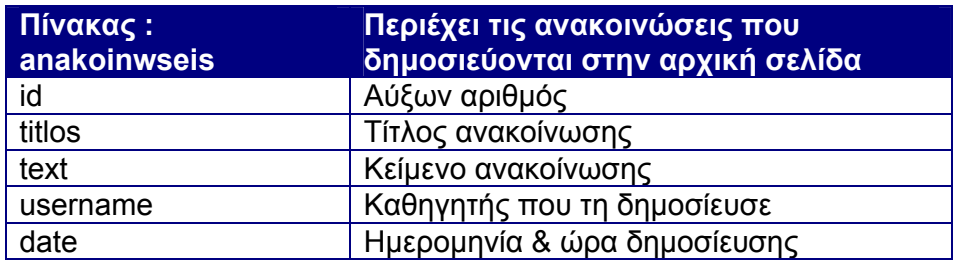

#### **Πίνακας 5. didaskalia**

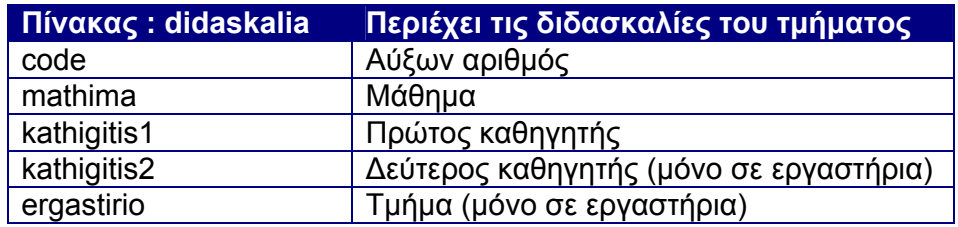

#### **Πίνακας 6. ergastirio**

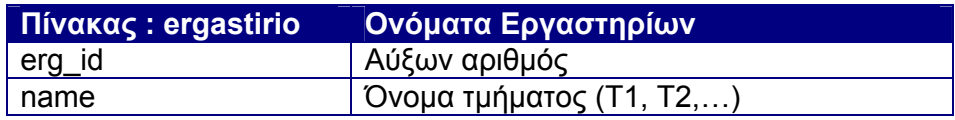

#### **Πίνακας 7. examino**

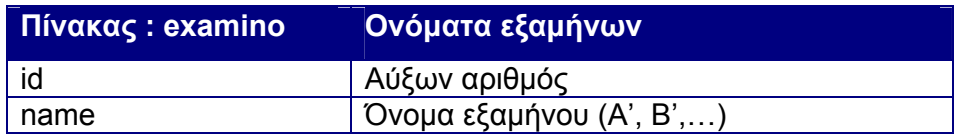

#### **Πίνακας 8. imera**

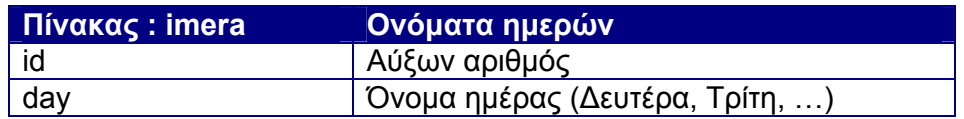

#### **Πίνακας 9. imerologio**

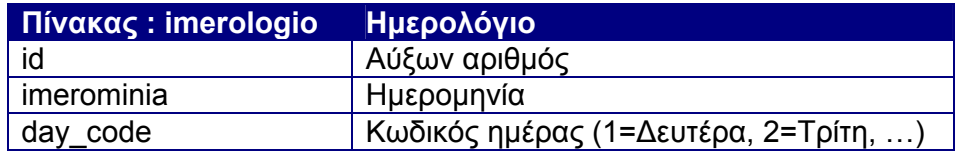

#### **Πίνακας 10. ka8igitis**

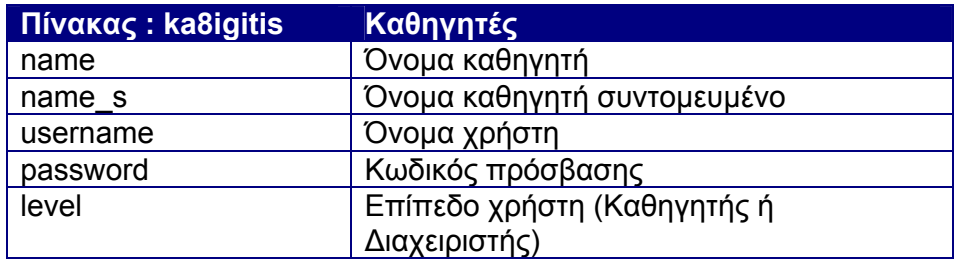

#### **Πίνακας 11. level**

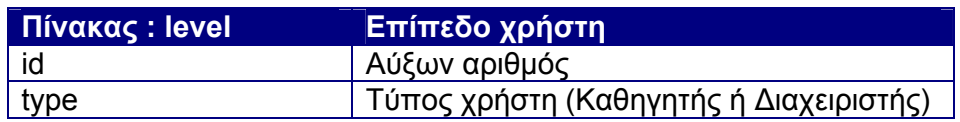

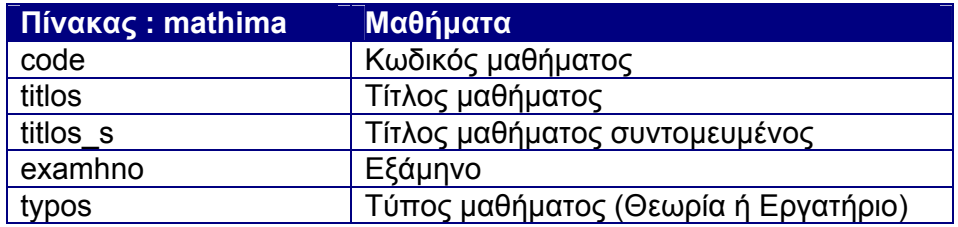

#### **Πίνακας 12. mathima**

#### **Πίνακας 13. programma\_didaskalias**

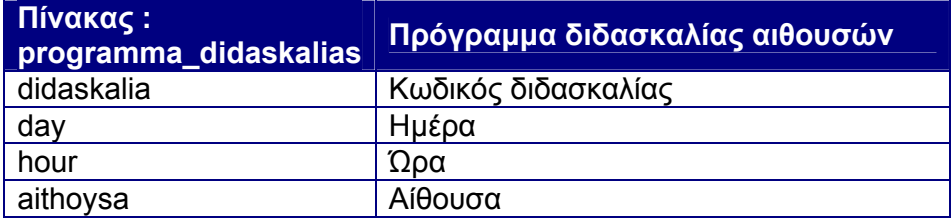

#### **Πίνακας 14. trexon\_examhno**

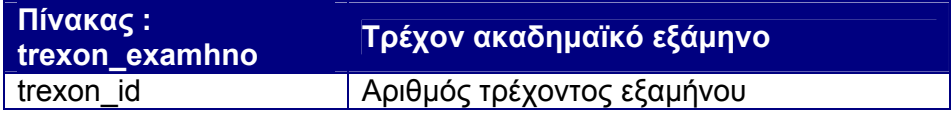

#### **Πίνακας 15. typos**

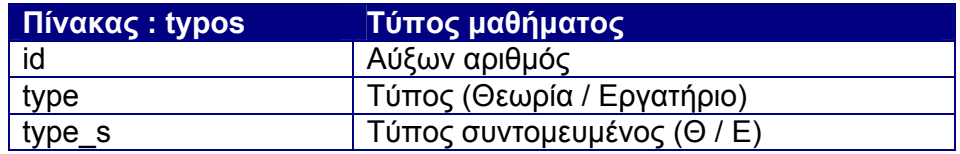

#### **Πίνακας 16. wra**

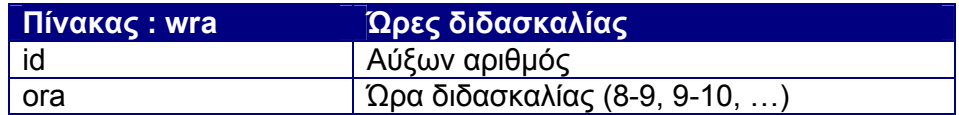

#### **4.2.2 Ανάλυση Βάσης Δεδομένων**

 Ο πίνακας ai8oysa περιέχει όλες τις αίθουσες διδασκαλίας του τμήματος, στις οποίες πραγματοποιούνται τα μαθήματα.

 Στον πίνακα akadimaiko\_examino καταχωρούνται οι πληροφορίες που αφορούν τα ακαδημαικά εξάμηνα, με τις ημερομηνίες έναρξης και λήξης του καθενός.

 Στον πίνακα anakoinwseis καταχωρούνται οι ανακοινώσεις που δημοσιεύονται στην αρχική σελίδα της εφαρμογής.

 Ο πίνακας didaskalia περιέχει όλες τις διδασκαλίες του περιλαμβάνει το πρόγραμμα μαθημάτων του τρέχοντος εξαμήνου. Κάθε θεωρία ή εργαστηριακό τμήμα αποτελεί μια διδασκαλία.

 Ο πίνακας ergastirio περιλαμβάνει τις ονομασίες των τμημάτων των εργαστηριακών μαθημάτων.

 Ο πίνακας examino περιέχει τις ονομασίες των 7 τυπικών εξαμήνων που περιλαμβάνονται στο πρόγραμμα σπουδών της Σχολής.

Ο πίνακας imera περιέχει τις ονομασίες των ημερών της εβδομάδας.

 Στον πίνακα imerologio είναι καταχωρήμενες όλες οι ημερομηνίες, με αρχή την 1/10/2009.

 Στον πίνακα ka8igitis καταχωρούνται οι πληροφορίες που αφορούν τους καθηγητές του τμήματος.

Ο πίνακας level περιλαμβάνει τα δύο επίπεδα χρηστών της εφαρμογής.

 Στον πίνακα mathima είναι καταχωρημένες οι πληροφορίες που αφορούν όλα τα μαθήματα της Σχολής.

 Στον πίνακα trexon\_examhno καταχωρείται η μεταβλητή που ορίζει το τρέχον ακαδημαϊκό εξάμηνο.

Ο πίνακας typos αφορά τους δύο τύπους μαθημάτων, θεωρία και εργαστήριο.

 Στον πίνακα wra, βρίσκουμε καταχωρημένες τις διδακτικές ώρες των μαθημάτων, 8-9 το πρωί, έως 19-20 το βράδυ.

 Οι δύο πίνακες όμως, οι οποίοι αποτελούν την 'καρδιά' της βάσης δεδομένων και κατ'επέκταση όλης της εφαρμογής, είναι οι πίνακες ai8oysiologio και programma\_didaskalias.

 Στον πίνακα programma\_didaskalias καταχωρείται το πρόγραμμα διδασκαλίας των αιθουσών, δηλαδή ποιο μάθημα διδάσκεται σε κάθε αίθουσα, για κάθε ημέρα και ώρα της εβδομάδας. Παραδείγματος χάρη, αν κάθε Τρίτη και ώρα 10-11 το πρωί, στην αίθουσα 208 γίνεται διδασκαλία του εργαστηρίου Λειτουργικά Συστήματα ΙΙ και του τμήματος Τ3, τότε η αντίστοιχη εγγραφή στον πίνακα programma\_didaskalias, θα είναι (135, 2, 3, 208). Αυτή η εγγραφή σημαίνει ότι η διδασκαλία με κωδικό 135 (Λειτ. Συστ. ΙΙ, εργαστήριο , τμήμα Τ3), διδάσκεται κάθε ημέρα με κωδικό 2 (Τρίτη), ώρα 3 (10-11) στην αίθουσα 208. Φυσικά, αυτό προϋποθέτει στον πίνακα didaskalia την ύπαρξη της εγγραφής (135, 6032, asidirop, NULL, 3). Αυτή η εγγραφή σημαίνει ότι η διδασκαλία με κωδικό 135 είναι το εργαστήριο του μαθήματος Λειτουργικά Συστήματα ΙΙ (6032), τμήμα Τ3, και ο διδάσκων καθηγητής είναι ο κ. Σιδηρόπουλος. Δεύτερος καθηγητής δεν υπάρχει.

 Στον πίνακα ai8oysiologio καταχωρείται το ημερολόγιο διδασκαλίας όλου του εξαμήνου. Ένα παράδειγμα εγγραφής σε αυτόν τον πίνακα είναι η εγγραφή (234, 4, 135, 210). Η συγκεκριμένη εγγραφή σημαίνει ότι την ημερομηνία με κωδικό 234 (14/04/2010), ώρα 4 (11-12), στην αίθουσα 210 θα διεξαχθεί η διδασκαλία με κωδικό 135 (Λειτ. Συστ. ΙΙ, εργαστήριο , τμήμα Τ3).

 Όταν κάποιος καθηγητής δεσμεύει μια αίθουσα, τότε γίνεται ενημέρωση του πίνακα ai8oysiologio. Για την ημερομηνία και την ώρα που θέλει να χρησιμοποιήσει μια ελεύθερη αίθουσα, γίνεται μια αντίστοιχη καταχώρηση στον συγκεκριμένο πίνακα. Για παράδειγμα, αν η αίθουσα 210 είναι ελεύθερη την ημερομηνία 20/04/2010 (κωδικός ημερομηνίας = 240) και ώρα 12-1 το μεσημέρι (κωδικός ώρας = 5), και ένας καθηγητής θέλει να δεσμεύσει την αίθουσα για να διεξαγάγει τη διδασκαλία με κωδικό 157, τότε στον πίνακα ai8oysiologio θα δημιουργηθεί η εγγραφή (240, 5, 157, 210).

 Αντίστοιχα, όταν κάποιος καθηγητής αποδεσμεύει μια αίθουσα, γίνεται διαγραφή της αντίστοιχης εγγραφής από τον πίνακα ai8oysiologio. Για παράδειγμα, αν κάποιος καθηγητής ήταν προγραμματισμένο να διεξάγει τη διδασκαλία με κωδικό 187 στην αίθουσα 301, την ημερομηνία 23/04/2010 (κωδικός ημερομηνίας = 243) και ώρα 2-3 το μεσημέρι (κωδικός ώρας = 7), στον πίνακα ai8oysiologio θα υπήρχε η εγγραφή (243, 7, 187, 301). Η αποδέσμευση της αίθουσας από πλευράς του καθηγητή θα οδηγήσει στην διαγραφή της εν λόγω εγγραφής από τον πίνακα. Έτσι, πλέον η αίθουσα θα εμφανίζεται ως ελεύθερη και θα είναι διαθέσιμη για χρήση από άλλον καθηγητή.

#### **4.2.3 Διάγραμμα ER**

 Η εικόνα 4.1 της επόμενης σελίδας, απεικονίζει το διάγραμμα ER της βάσης δεδομένων. Εμφανίζονται όλοι οι πίνακες που αποτελούν τη βάση, καθώς και οι σχέσεις μεταξύ τους.

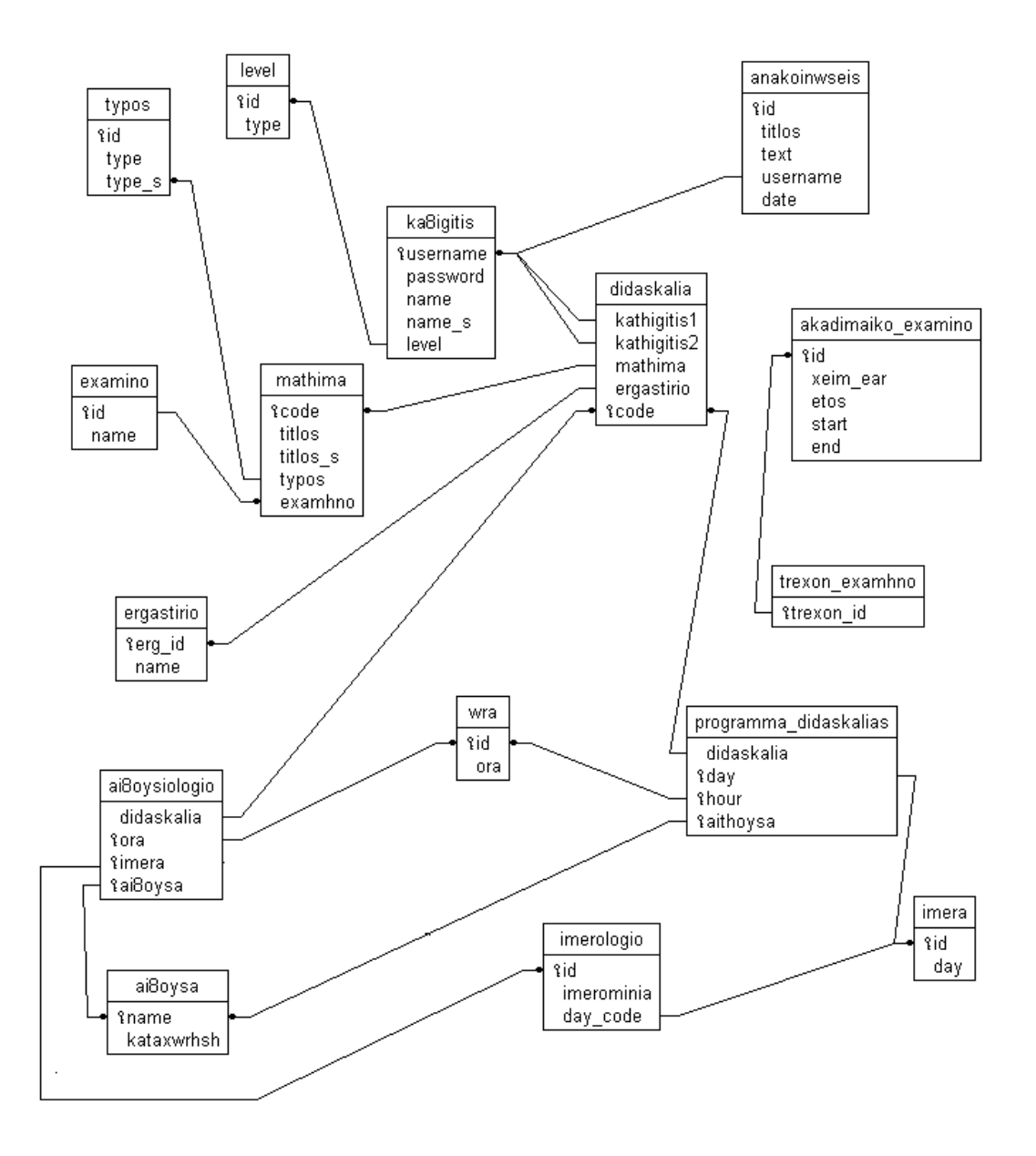

**Εικόνα 4.1 Διάγραμμα ER Βάσης Δεδομένων**

## **5. Οδηγός Χρήσης**

 Το κεφάλαιο αυτό αποτελεί έναν αναλυτικό οδηγό χρήσης της εφαρμογής. Στην πρώτη ενότητα περιγράφονται οι δυνατότητες που παρέχει η εφαρμογή στους καθηγητές που τη χρησιμοποιούν. Η δεύτερη ενότητα του κεφαλαίου αφορά τη σελίδα διαχείρισης της εφαρμογής και τα εργαλεία που είναι διαθέσιμα στο διαχειριστή της εφαρμογής.

#### **5.1 Χρήση Εφαρμογής**

 Ο χρήστης της εφαρμογής αρχικά συναντά την σελίδα σύνδεσης της εφαρμογής (Εικόνα 5.1). Εκεί, καλείται να χρησιμοποιήσει το λογαριασμό που διατηρεί στον server aetos του τμήματος Πληροφορικής για να μπορέσει να εισέλθει στην εφαρμογή.

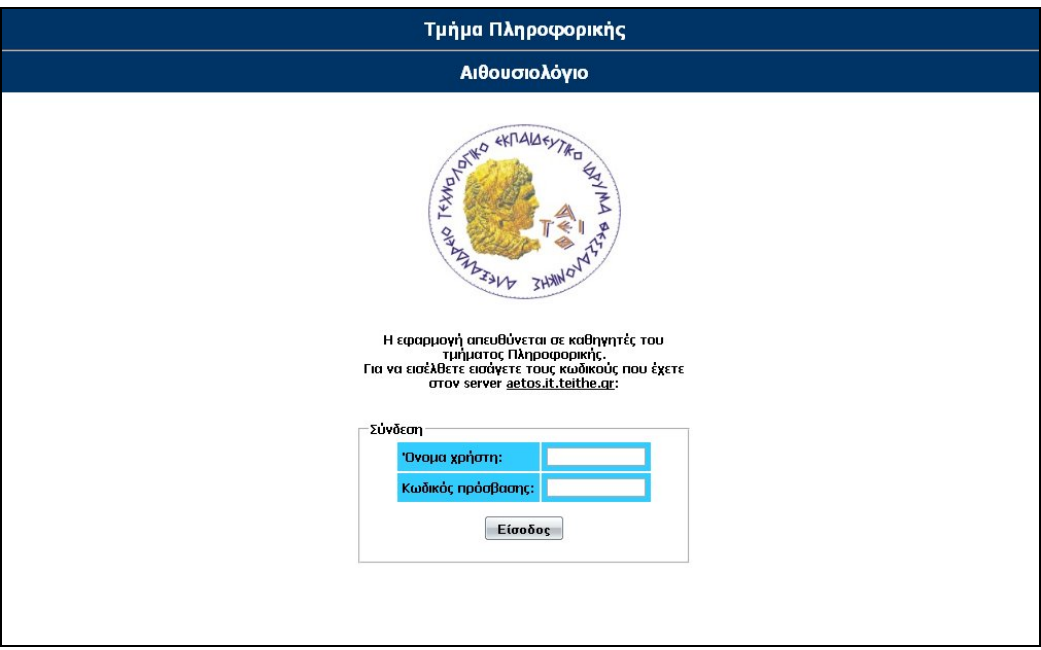

**Εικόνα 5.1 Σελίδα σύνδεσης**

 Συγκεκριμένα, ο χρήστης καλείται να εισαγάγει το όνομα χρήστη (username) και τον κωδικό πρόσβασης (password) που έχει στον aeto. Σε περίπτωση που δώσει λάθος στοιχεία, εμφανίζεται μήνυμα που τον προειδοποιεί για τη μη δυνατή πραγματοποίηση της εισόδου του στην εφαρμογή. Αν εισάγει σωστά στοιχεία, τότε πραγματοποιείται είσοδος στην εφαρμογή, και ο χρήστης μεταβαίνει στην Αρχική σελίδα της.

Η Αρχική σελίδα της εφαρμογής αποτελείται από τα εξής τμήματα:

- Το αριστερό μενού επιλογών.
- Το πλαίσιο με τα στοιχεία του χρήστη.
- Τον πίνακα ανακοινώσεων.

 Το πλαίσιο με τα στοιχεία του χρήστη (Εικόνα 5.2) εμφανίζει το όνομα του καθηγητή και τον ρόλο που αυτός έχει στην εφαρμογή (καθηγητής ή διαχειριστής). Περιέχει επίσης την επιλογή για Αποσύνδεση από την εφαρμογή.

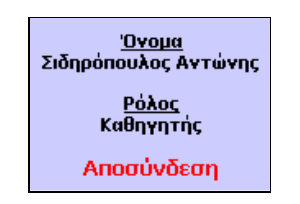

**Εικόνα 5.2 Στοιχεία χρήστη**

 Στο κέντρο της Αρχικής σελίδας υπάρχει ο πίνακας ανακοινώσεων. Οι ανακοινώσεις αυτές έχουν δημοσιευτεί από κάποιον διαχειριστή της εφαρμογής και περιέχουν διάφορες πληροφορίες που αφορούν τη λειτουργία της εφαρμογής. Στην Εικόνα 5.3 υπάρχει ένα παράδειγμα μιας τέτοιας ανακοίνωσης. Κάθε ανακοίνωση περιλαμβάνει έναν τίτλο, το κυρίως κείμενο της ανακοίνωσης, το ονοματεπώνυμο του καθηγητή που την δημοσίευσε, καθώς και την ημερομηνία δημοσίευσης της.

#### Πληροφορίες Εφαρμογής

Η συγκεκριμένη εφαρμογή αποτελεί την Πτυχιακή Εργασία του Φοιτητή Κουρτέση Ντάνιελ-Απόστολου, και εκπονήθηκε κατα το ακαδημαικό έτος 2009-2010. Η ολοκλήρωση της έγινε τον Απρίλιο του 2010.

Από: Κουρτέσης Ντ. | Στις: 9-4-2010 00:01:08

#### **Εικόνα 5.3 Ανακοίνωση**

Το αριστερό μενού επιλογών περιλαμβάνει 3 επιλογές:

- Το Πρόγραμμα μου.
- Πρόγραμμα Αιθουσών.
- Ελεύθερες Αίθουσες.

 Οι 3 αυτές επιλογές αποτελούν τις 3 βασικές λειτουργίες που μπορεί να επιτελέσει κάποιος καθηγητής χρησιμοποιώντας την εφαρμογή και αναλύονται στις επόμενες ενότητες.

#### **5.1.1 Το Πρόγραμμα μου**

 Η συγκεκριμένη επιλογή δίνει στον καθηγητή τη δυνατότητα να παρακολουθεί το πρόγραμμα διδασκαλίας του, ανά εβδομάδα. Με την αρχική επιλογή του μενού «Το Πρόγραμμα μου», εμφανίζεται το πρόγραμμα μαθημάτων του καθηγητή για την τρέχουσα ημερολογιακή εβδομάδα. Χρησιμοποιώντας τις επιλογές «Προηγούμενη εβδομάδα» και «Επόμενη εβδομάδα», ο καθηγητής μπορεί να δει το πρόγραμμα του για όλο το τρέχον ακαδημαϊκό εξάμηνο. Ένα παράδειγμα εμφάνισης του μενού «Το Πρόγραμμα μου», δίνεται στην εικόνα 5.4.

|              |                      |                    | Προηγούμενη Εβδομάδα   Επόμενη Εβδομάδα |                                |                       |
|--------------|----------------------|--------------------|-----------------------------------------|--------------------------------|-----------------------|
| Ημέρα<br>Ωρα | Δευτέρα<br>29-3-2010 | TplTn<br>30-3-2010 | Τετάρτη<br>31-3-2010                    | Πέμπτη<br>1-4-2010             | Παρασκευή<br>2-4-2010 |
| $8-9$        |                      |                    | Λειτ. Συστ. ΙΙ<br>$0 - 210$             |                                |                       |
| $9 - 10$     |                      |                    | Λειτ. Συστ. ΙΙ<br>$0 - 210$             |                                |                       |
| $10 - 11$    |                      |                    |                                         | Λειτ. Συστ. ΙΙ<br>E (T3) - 210 |                       |
| $11 - 12$    |                      |                    |                                         | Λειτ. Συστ. ΙΙ<br>E (T3) - 210 |                       |
| $12 - 13$    |                      |                    |                                         |                                |                       |
| $13 - 14$    |                      |                    |                                         |                                |                       |
| $14 - 15$    |                      |                    |                                         |                                |                       |
| $15 - 16$    |                      |                    |                                         |                                |                       |
| $16 - 17$    |                      |                    |                                         |                                |                       |
| $17 - 18$    |                      |                    |                                         |                                |                       |
| $18 - 19$    |                      |                    |                                         |                                |                       |

**Εικόνα 5.4 Το Πρόγραμμα μου**

 Για όσες ημέρες και ώρες της εβδομάδας υπάρχουν προγραμματισμένα μαθήματα του συγκεκριμένου καθηγητή, αυτά εμφανίζονται στον κεντρικό πίνακα. Πιο αναλυτικά, εμφανίζεται ο τίτλος του μαθήματος, ο τύπος του μαθήματος (θεωρία ή εργαστήριο) και η αίθουσα που θα διεξαχθεί η διδασκαλία. Σε περίπτωση εργαστηριακού μαθήματος, εμφανίζεται και το τμήμα.

 Επιλέγοντας κάποιο από αυτά τα μαθήματα που εμφανίζονται στον πίνακα, ο καθηγητής έχει τη δυνατότητα να αποδεσμεύσει την αίθουσα για τη συγκεκριμένη ώρα. Αυτό συμβαίνει όταν ο καθηγητής θα λείψει για κάποιο προσωπικό λόγο από τη Σχολή και επομένως δεν θα είναι σε θέση να διεξάγει κάποιο μάθημα το οποίο ήταν προγραμματισμένο να κάνει.

 Αν για παράδειγμα, στο πρόγραμμα που φαίνεται στην εικόνα 5.4, ο καθηγητής θα χρειαστεί να λείψει από τη Σχολή την Τετάρτη 31/3/2010 το πρωί, αυτό σημαίνει ότι δεν θα μπορέσει να πραγματοποιήσει το μάθημα «Λειτουργικά Συστήματα ΙΙ – Θεωρία», όπως ήταν προγραμματισμένο να κάνει. Σε αυτήν την

περίπτωση θα πρέπει να αποδεσμεύσει την αίθουσα 210, την οποία τελικά δεν θα χρησιμοποιήσει. Επιλέγοντας την διδασκαλία για την ώρα 8-9 το πρωί της Τετάρτης, εμφανίζεται προειδοποιητικό μήνυμα με την ένδειξη «Θέλετε να αποδεσμεύσετε την αίθουσα;». Σε περίπτωση που ο καθηγητής επιλέξει «Ναι», τότε διαγράφεται η εν λόγω διδασκαλία από τον πίνακα. Η αίθουσα 210 θα εμφανίζεται πλέον ως ελεύθερη την συγκεκριμένη ημέρα και ώρα και θα είναι διαθέσιμη για όποιον άλλο καθηγητή θέλει να την χρησιμοποιήσει. Την ίδια ακριβώς διαδικασία θα επαναλάβει ο καθηγητής για να αποδεσμεύσει την αίθουσα και για την δεύτερη ώρα του μαθήματος (9-10).

#### **5.1.2 Πρόγραμμα Αιθουσών**

 Η συγκεκριμένη επιλογή δίνει στον καθηγητή τη δυνατότητα να παρακολουθεί το πρόγραμμα διδασκαλίας κάθε αίθουσας του τμήματος, ανά εβδομάδα. Αρχικά, ο καθηγητής επιλέγει την αίθουσα της οποίας το πρόγραμμα θέλει να εμφανιστεί. Ένα παράδειγμα τέτοιας εμφάνισης, είναι αυτό που δίνεται στην εικόνα 5.5.

|              | Αἰθουσες Διδασκαλίας                               |                                                         |                                                                                    |     |                                                     |     |                     |                                                    |                             |                             |                                               |
|--------------|----------------------------------------------------|---------------------------------------------------------|------------------------------------------------------------------------------------|-----|-----------------------------------------------------|-----|---------------------|----------------------------------------------------|-----------------------------|-----------------------------|-----------------------------------------------|
|              |                                                    | Αίθουσα                                                 |                                                                                    |     |                                                     |     |                     |                                                    |                             |                             |                                               |
|              |                                                    |                                                         |                                                                                    | 208 | 210                                                 | 211 | 301                 |                                                    |                             |                             |                                               |
|              |                                                    |                                                         |                                                                                    |     | Προηγούμενη Εβδομάδα   Επόμενη Εβδομάδα             |     |                     |                                                    |                             |                             |                                               |
| Ημέρα<br>Ωρα | Δευτέρα<br>12-4-2010                               | Tpirn<br>13-4-2010                                      |                                                                                    |     | Τετάρτη<br>14-4-2010                                |     | Πέμπτη<br>15-4-2010 | Παρασκευή<br>$16 - 4 - 2010$                       |                             |                             |                                               |
| $B - 9$      | Προγρ. Υπολ. ΙΙ<br>$(B') \Theta$<br>Κουρτέσης Ντ.  |                                                         | Λειτ. Συστ. ΙΙ<br>Η αίθουσα είναι<br>$(TT') \Theta$<br>ελεύθερη<br>Σιδηρόπουλος Α. |     |                                                     |     |                     |                                                    |                             | Η αίθουσα είναι<br>ελεύθερη | πομές πεδ.<br>$(\Gamma')$ E T1<br>Σταμάτης Δ. |
| $9 - 10$     | Προγρ. Υπολ. ΙΙ<br>$(B') \Theta$<br>Κουρτέσης Ντ.  | Η αίθουσα είναι<br>ελεύθερη                             |                                                                                    |     | Λειτ. Συστ. ΙΙ<br>$(2T') \Theta$<br>Σιδηρόπουλος Α. |     |                     |                                                    |                             | Η αίθουσα είναι<br>ελεύθερη | Δομές Δεδ.<br>$(\Gamma')$ E T1<br>Σταμάτης Δ. |
| $10 - 11$    | Προγρ. Υπολ. ΙΙ<br>$(B') \ominus$<br>Κουρτέσης Ντ. | Δεδ.<br>(Z') E T1                                       | Ειδ. Θεμ. Βάσεων.<br>Κουρτέσης Ντ.                                                 |     | mvia mundin H<br>ελεύθερη                           |     | $(\Sigma T') E T3$  | Λειτ. Συστ. ΙΙ<br>Κουρτέσης Ντ.<br>Σιδηρόπουλος Α. | Η αίθουσα είναι<br>ελεύθερη |                             |                                               |
| $11 - 12$    | Προγρ. Υπολ. ΙΙ<br>$(B') \Theta$<br>Κουρτέσης Ντ.  | Ειδ. Θεμ. Βάσεων.<br>Δεδ.<br>(Z') E T1<br>Κουρτέσης Ντ. |                                                                                    |     | Η αίθουσα είναι<br>ελεύθερη                         |     | $(\Sigma T') E T3$  | Λειτ. Συστ. ΙΙ<br>Κουρτέσης Ντ.<br>Σιδηρόπουλος Α. | πνίε τουοθίο Η<br>ελεύθερη  |                             |                                               |

**Εικόνα 5.5 Αίθουσες Διδασκαλίας**

 Όπως φαίνεται στην εικόνα 5.5, για κάθε ώρα και ημέρα της εβδομάδας εμφανίζεται η διδασκαλία η οποία πρόκειται να πραγματοποιηθεί στην αίθουσα. Συγκεκριμένα, εμφανίζεται ο τίτλος του μαθήματος, το εξάμηνο στο οποίο ανήκει το μάθημα, ο τύπος του (θεωρία ή εργαστήριο), ο καθηγητής ή οι καθηγητές που το διδάσκουν, και το τμήμα (σε περίπτωση εργαστηριακού μαθήματος).

 Για τις ημέρες και ώρες της εβδομάδας που δεν έχει προγραμματιστεί να διεξαχθεί κάποια διδασκαλία στην συγκεκριμένη αίθουσα, εμφανίζεται η ένδειξη «Η αίθουσα είναι ελεύθερη». Αυτή η επιλογή δίνει στον καθηγητή τη δυνατότητα να δεσμεύσει την αίθουσα για τη συγκεκριμένη ώρα, προκειμένου να πραγματοποιήσει ένα δικό του μάθημα.

 Στο παράδειγμα της εικόνας 5.5, ας υποθέσουμε ότι ο καθηγητής επιλέγει τον σύνδεσμο «Η αίθουσα είναι ελεύθερη» για την ημερομηνία Παρασκευή 16-4-2010 και ώρα 10-11. Τότε εμφανίζεται η σελίδα δέσμευσης αίθουσας, όπως φαίνεται στην εικόνα 5.6.

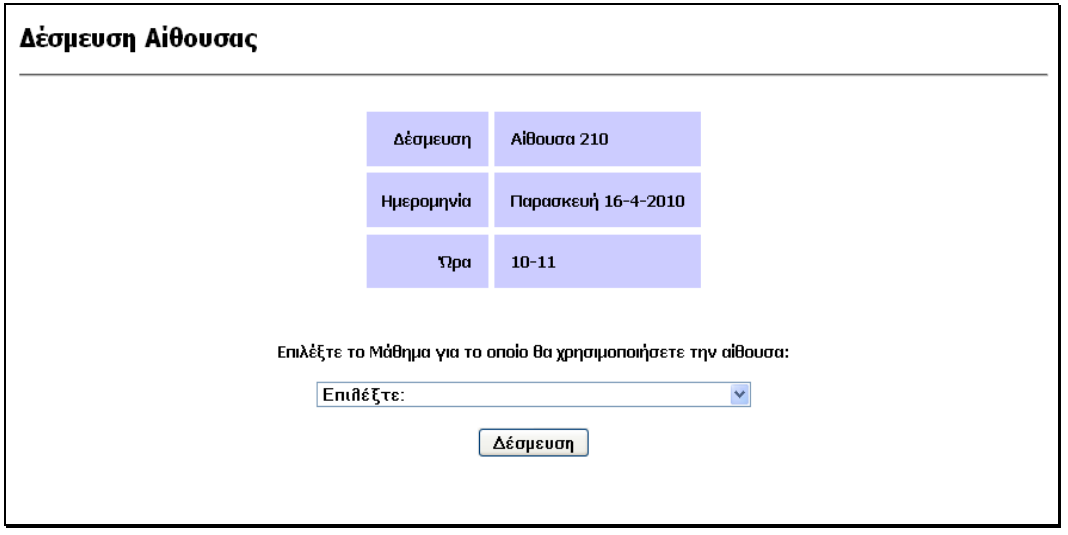

**Εικόνα 5.6 Δέσμευση αίθουσας**

 Ο καθηγητής το μόνο που έχει να κάνει είναι να επιλέξει το μάθημα για το οποίο θα χρησιμοποιήσει την αίθουσα τη συγκεκριμένη ώρα. Το πτυσσόμενο πλαίσιο του εμφανίζει μια λίστα με όλες τις διδασκαλίες (θεωρίες και εργαστηριακά τμήματα) που ο ίδιος διεξάγει στο τρέχον ακαδημαϊκό εξάμηνο. Αφού επιλέξει τη διδασκαλία, ο καθηγητής επιλέγει το πλήκτρο «Δέσμευση». Σε περίπτωση επιτυχούς καταχώρησης του αιτήματος, εμφανίζεται το μήνυμα «Έχετε δεσμεύσει την αίθουσα με επιτυχία!». Σε περίπτωση αποτυχίας εκτέλεσης του αιτήματος, εμφανίζεται κατάλληλο μήνυμα σφάλματος.

#### **5.1.3 Ελεύθερες Αίθουσες**

 Η συγκεκριμένη επιλογή δίνει στον καθηγητή τη δυνατότητα να παρακολουθεί ποιες αίθουσες είναι ελεύθερες και διαθέσιμες προς χρήση κάθε εβδομάδα. Ένα παράδειγμα εμφάνισης αυτής της επιλογής, είναι αυτό που δίνεται στην εικόνα 5.7.

| Ελεύθερες Αίθουσες                      |                      |                    |                      |                     |                        |  |  |  |  |  |  |
|-----------------------------------------|----------------------|--------------------|----------------------|---------------------|------------------------|--|--|--|--|--|--|
| Προηγούμενη Εβδομάδα   Επόμενη Εβδομάδα |                      |                    |                      |                     |                        |  |  |  |  |  |  |
| Ημέρα<br>Ωρα                            | Δευτέρα<br>12-4-2010 | Τρίτη<br>13-4-2010 | Τετάρτη<br>14-4-2010 | Πέμπτη<br>15-4-2010 | Παρασκευή<br>16-4-2010 |  |  |  |  |  |  |
| $8 - 9$                                 |                      |                    | 208                  |                     | 202 208<br>301         |  |  |  |  |  |  |
| $9 - 10$                                |                      |                    |                      |                     | 202 208<br>301         |  |  |  |  |  |  |
| $10 - 11$                               |                      |                    |                      | 301                 | 211                    |  |  |  |  |  |  |
| $11 - 12$                               | 301                  |                    |                      |                     | 211                    |  |  |  |  |  |  |

**Εικόνα 5.7 Ελεύθερες Αίθουσες**

 Όπως φαίνεται στην εικόνα, για κάθε ώρα της εβδομάδας εμφανίζονται οι αίθουσες που είναι ελεύθερες. Ελεύθερες αποκαλούνται οι αίθουσες για τις οποίες δεν έχει οριστεί να διεξαχθεί κάποια διδασκαλία σε αυτές για κάποια συγκεκριμένη ημέρα και ώρα της εβδομάδας. Ο καθηγητής, βλέποντας τι επιλογές έχει όσον αφορά το πότε υπάρχουν ελεύθερες αίθουσες, και κατόπιν συνεννόησης ίσως με τους φοιτητές του, επιλέγει να δεσμεύσει κάποια αίθουσα σε ώρα που αυτή είναι ελεύθερη.

 Αφού επιλέξει κάποια αίθουσα προς δέσμευση για κάποια συγκεκριμένη ημέρα και ώρα της εβδομάδας, εμφανίζεται η σελίδα δέσμευσης αίθουσας. Ο τρόπος που γίνεται η δέσμευση της αίθουσας, είναι ο ίδιος με αυτόν που περιγράφτηκε στην προηγούμενη ενότητα (5.1.2).

#### **5.2 Διαχείριση Εφαρμογής**

 Αν ο καθηγητής που χρησιμοποιεί την εφαρμογή έχει δικαιώματα διαχειριστή, τότε έχει πρόσβαση στη σελίδα διαχείρισης της εφαρμογής. Η σελίδα διαχείρισης της εφαρμογής περιλαμβάνει όλα εκείνα τα εργαλεία που χρειάζονται για τη συντήρηση και τη λειτουργικότητα της εφαρμογής.

 Όταν ο συνδεδεμένος χρήστης της εφαρμογής έχει το ρόλο του διαχειριστή, τότε στην αρχική σελίδα της εφαρμογής και συγκεκριμένα στο πλαίσιο με τα στοιχεία του χρήστη, εμφανίζεται η επιλογή «Διαχείριση Εφαρμογής», όπως ακριβώς φαίνεται στην εικόνα 5.8.

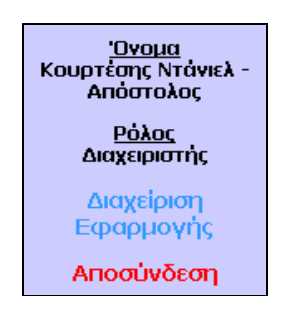

**Εικόνα 5.8 Στοιχεία Χρήστη**

 Επιλέγοντας τον σύνδεσμο «Διαχείριση Εφαρμογής», ο χρήστης μεταβαίνει στην Αρχική σελίδα Διαχείρισης της εφαρμογής. Εκεί του παρέχονται δύο κατηγορίες εργαλείων διαχείρισης:

- Εργαλεία διαχείρισης του τρέχοντος ακαδημαϊκού εξαμήνου.
- Εργαλεία δημιουργίας και καταχώρησης του νέου ακαδημαϊκού εξαμήνου.

 Οι δύο αυτές κατηγορίες εργαλείων διαχείρισης, αναλύονται στις επόμενες ενότητες του κεφαλαίου.

#### **5.2.1 Τρέχον Ακαδημαϊκό Εξάμηνο**

 Κατά τη διάρκεια των ακαδημαϊκών εξαμήνων ο διαχειριστής της εφαρμογής είναι υπεύθυνος για τη συντήρηση της. Το κεντρικό μενού με τα εργαλεία διαχείρισης που του παρέχονται, είναι αυτό που εμφανίζεται στην εικόνα 5.9

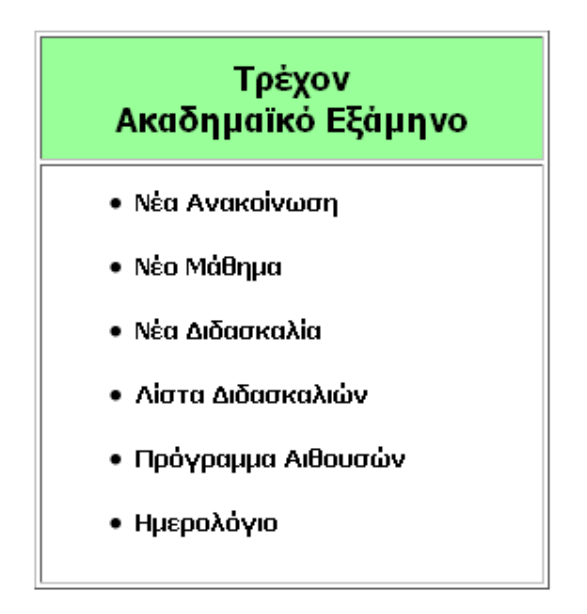

**Εικόνα 5.9 Διαχείριση τρέχοντος εξαμήνου**

 Όπως φαίνεται και στην εικόνα 5.9 υπάρχουν 6 εργαλεία που αφορούν τη διαχείριση ενός ακαδημαϊκού εξαμήνου που είναι σε εξέλιξη:

- Νέα Ανακοίνωση.
- Νέο Μάθημα.
- Νέα Διδασκαλία.
- Λίστα Διδασκαλιών.
- Πρόγραμμα Αιθουσών.
- Ημερολόγιο.

 Στη συνέχεια αναλύονται το καθένα από αυτά τα εργαλεία ξεχωριστά. Περιγράφεται ο τρόπος χρήσης τους και οι δυνατότητες που παρέχουν.

#### **5.2.1.1 Νέα Ανακοίνωση**

 Ο διαχειριστής της εφαρμογής είναι σε θέση να καταχωρεί ανακοινώσεις οι οποίες θα δημοσιεύονται στην αρχική σελίδα της εφαρμογής, και θα είναι ορατές από όλους τους καθηγητές που χρησιμοποιούν την εφαρμογή. Επιλέγοντας το σύνδεσμο «Νέα Ανακοίνωση», ο διαχειριστής μεταβαίνει στη σελίδα καταχώρησης μιας νέας ανακοίνωσης (εικόνα 5.10).

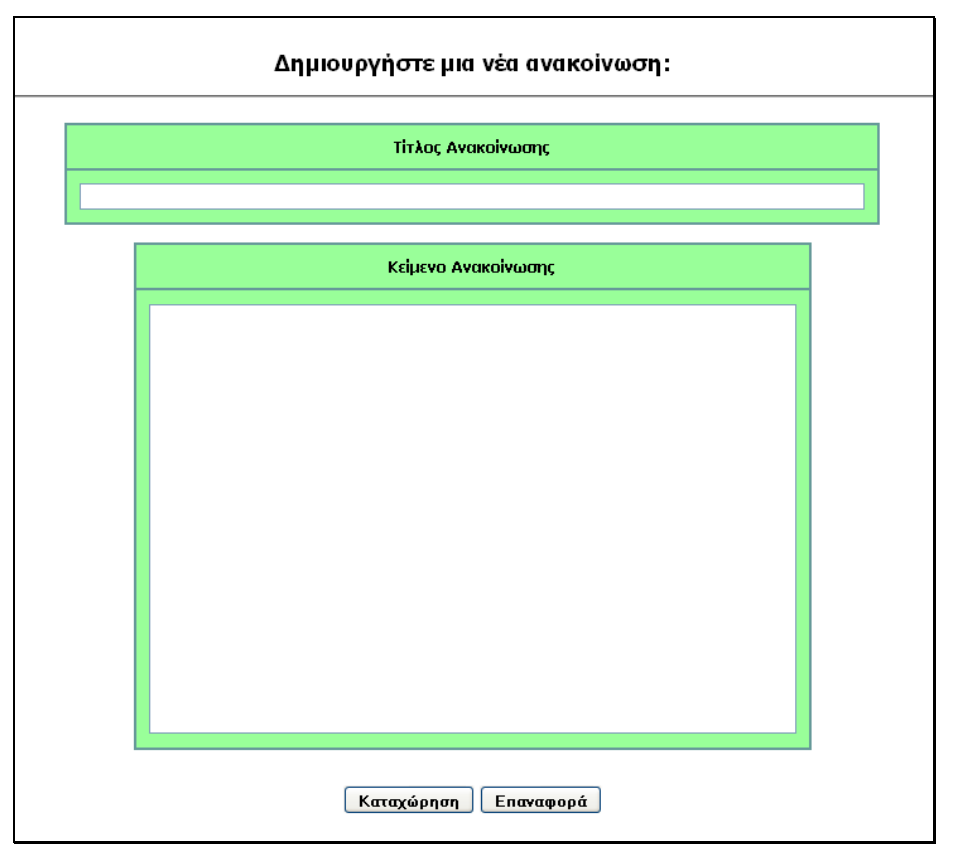

**Εικόνα 5.10 Νέα Ανακοίνωση**

 Κάθε ανακοίνωση χαρακτηρίζεται από έναν τίτλο, καθώς και από το κυρίως κείμενο της. Ο διαχειριστής, για κάθε νέα ανακοίνωση που επιθυμεί να δημοσιεύσει, πρέπει να καταχωρήσει τα συγκεκριμένα δύο στοιχεία. Επιλέγοντας το πλήκτρο «Καταχώρηση» η ανακοίνωση καταχωρείται στη βάση δεδομένων. Ταυτόχρονα, καταχωρούνται αυτόματα το όνομα του καθηγητή καθώς και η

ημερομηνία και η ώρα δημοσίευσης της. Πλέον, η ανακοίνωση θα εμφανίζεται στην αρχική σελίδα της εφαρμογής.

#### **5.2.1.2 Νέο Μάθημα**

 Κατά καιρούς το Πρόγραμμα Σπουδών της Σχολής αναθεωρείται και αυτό ίσως περιλαμβάνει την δημιουργία ενός νέου μαθήματος το οποίο θα διδάσκεται στη σχολή. Η εφαρμογή παρέχει στον διαχειριστή της εφαρμογής τη δυνατότητα να καταχωρήσει ένα νέο μάθημα. Αυτό γίνεται μέσω της επιλογής «Νέο Μάθημα» από το μενού. Επιλέγοντας τον εν λόγω σύνδεσμο, ο διαχειριστής μεταβαίνει στη σελίδα καταχώρησης ενός νέου μαθήματος (εικόνα 5.11).

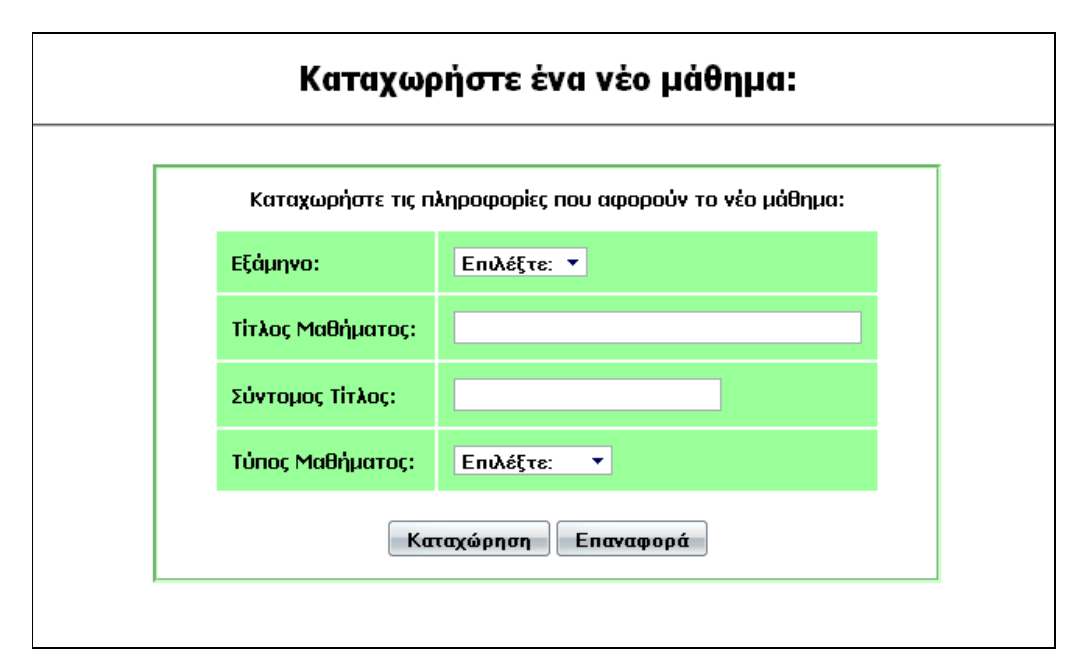

**Εικόνα 5.11 Νέο Μάθημα**

 Ο διαχειριστής καταχωρεί τις πληροφορίες που απαιτούνται για το νέο μάθημα. Αυτές είναι: ο τίτλος του μαθήματος, το εξάμηνο σπουδών στο οποίο θα ανήκει καθώς και ο τύπος του μαθήματος. Καταχωρεί επίσης, έναν συντομευμένο τίτλο για το μάθημα. Επιλέγοντας «Καταχώρηση» το μάθημα καταχωρείται και είναι έτοιμο προς χρήση από την εφαρμογή.

#### **5.2.1.3 Νέα Διδασκαλία**

 Σε κάθε ακαδημαϊκό εξάμηνο, δημιουργούνται νέες διδασκαλίες. Με τον όρο διδασκαλία εννοούνται όλες οι θεωρίες καθώς και τα εργαστηριακά τμήματα που υπάρχουν στο πρόγραμμα μαθημάτων της Σχολής. Για παράδειγμα, σε ένα ακαδημαϊκό εξάμηνο μπορεί να υπάρχουν 3 τμήματα ενός εργαστηριακού μαθήματος στο πρόγραμμα μαθημάτων. Στο επόμενο εξάμηνο όμως, λόγω μεγάλου αριθμού φοιτητών, ίσως χρειαστεί να δημιουργηθεί ένα νέο τμήμα για να καλύψει τις ανάγκες. Αυτό το νέο τμήμα αποτελεί μια νέα διδασκαλία και πρέπει να καταχωρηθεί από το διαχειριστή της εφαρμογής.

 Επιλέγοντας τον σύνδεσμο «Νέα Διδασκαλία» από το κεντρικό μενού, ο διαχειριστής μεταβαίνει στη σελίδα καταχώρησης μιας νέας διδασκαλίας. Η αρχική εμφάνιση αυτής της σελίδας είναι αυτή που απεικονίζεται στην εικόνα 5.12.

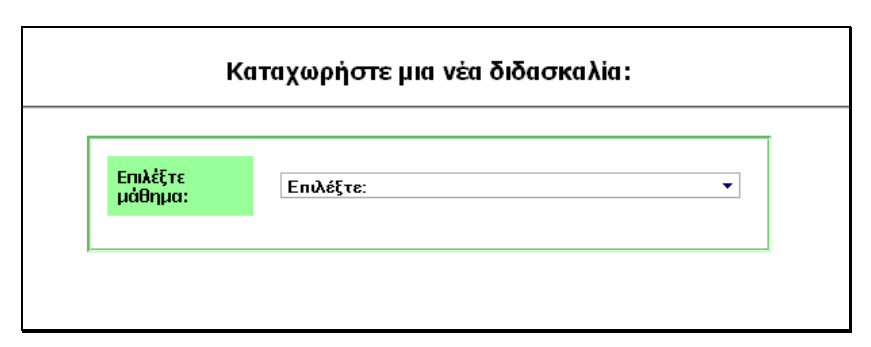

#### **Εικόνα 5.12 Νέα Διδασκαλία**

 Ο διαχειριστής καλείται να επιλέξει ένα μάθημα από τη λίστα μαθημάτων που εμφανίζονται στο πτυσσόμενο πλαίσιο. Η λίστα αυτή περιλαμβάνει όλα τα μαθήματα που υπάρχουν στο Πρόγραμμα Σπουδών της σχολής. Ανάλογα με τον τύπο του μαθήματος που θα επιλέξει ο διαχειριστής, η φόρμα επεκτείνεται και εμφανίζει όλα τα στοιχεία που θα πρέπει να συμπληρωθούν για να καταχωρηθεί η νέα διδασκαλία.

 Κάθε **θεωρητικό μάθημα** της σχολής, χαρακτηρίζεται μόνο από τον καθηγητή που το διδάσκει. Αν λοιπόν, το μάθημα που επιλεγεί είναι θεωρία, τότε η φόρμα επεκτείνεται και παίρνει τη μορφή που δείχνει η εικόνα 5.13.

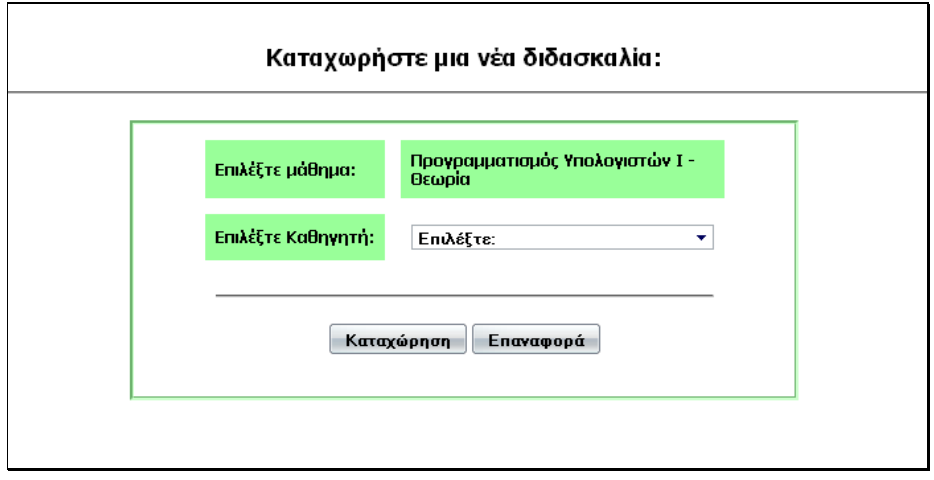

**Εικόνα 5.13 Θεωρία** 

 Ο διαχειριστής επιλέγει από το πτυσσόμενο πλαίσιο τον καθηγητή που θα διεξάγει τη συγκεκριμένη νέα διδασκαλία. Το πτυσσόμενο πλαίσιο εμφανίζει μια λίστα με όλους τους καθηγητές του τμήματος. Αφού επιλέξει τον καθηγητή, πατάει το πλήκτρο «Καταχώρηση» για να καταχωρήσει τη διδασκαλία. Ανάλογα με την επιτυχή ή όχι καταχώρηση, εμφανίζονται κατάλληλα μηνύματα επιτυχίας ή αποτυχίας εκτέλεσης του αιτήματος.

 Τα **εργαστηριακά μαθήματα** της σχολής χαρακτηρίζονται από έναν ή δύο καθηγητές που τα διδάσκουν, αλλά και από τον αριθμό του τμήματος. Αν λοιπόν, το μάθημα που επιλεγεί είναι εργαστηριακό, τότε η φόρμα επεκτείνεται και παίρνει τη μορφή που απεικονίζει η εικόνα 5.14.

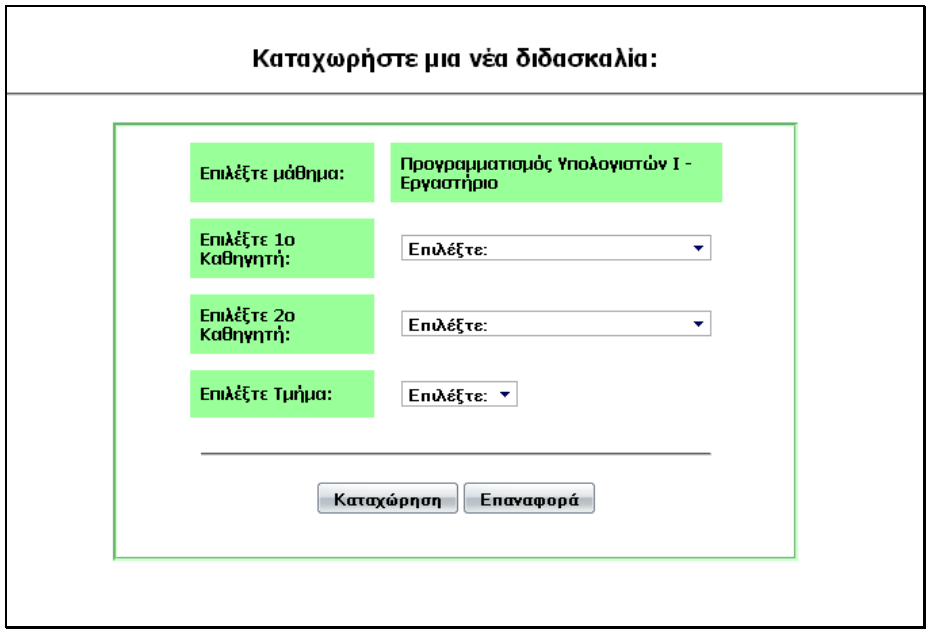

**Εικόνα 5.14 Εργαστήριο**

 Ο διαχειριστής επιλέγει τους 2 καθηγητές που θα διεξάγουν τη διδασκαλία, καθώς και τον αριθμό του τμήματος. Ορισμένα εργαστηριακά τμήματα, όμως, διδάσκονται από έναν μόνο καθηγητή. Σε αυτήν την περίπτωση, για τον δεύτερο καθηγητή πρέπει να επιλεγεί η επιλογή «Δεν θα υπάρχει». Ολοκληρώνοντας τις επιλογές, ο διαχειριστής πατάει το πλήκτρο «Καταχώρηση» για να καταχωρηθεί η διδασκαλία. Ανάλογα με την επιτυχή ή όχι καταχώρηση, εμφανίζονται κατάλληλα μηνύματα επιτυχίας ή αποτυχίας εκτέλεσης του αιτήματος.

#### **5.2.1.4 Λίστα Διδασκαλιών**

 Το συγκεκριμένο μενού δίνει στον διαχειριστή μια γενική εικόνα όλων των διδασκαλιών του τμήματος, ταξινομημένα ανά εξάμηνο σπουδών. Παρέχει τη δυνατότητα για επεξεργασία ή και διαγραφή κάποιας διδασκαλίας. Μια τυπική εμφάνιση της λίστας διδασκαλιών είναι αυτή που απεικονίζει η εικόνα 5.15.

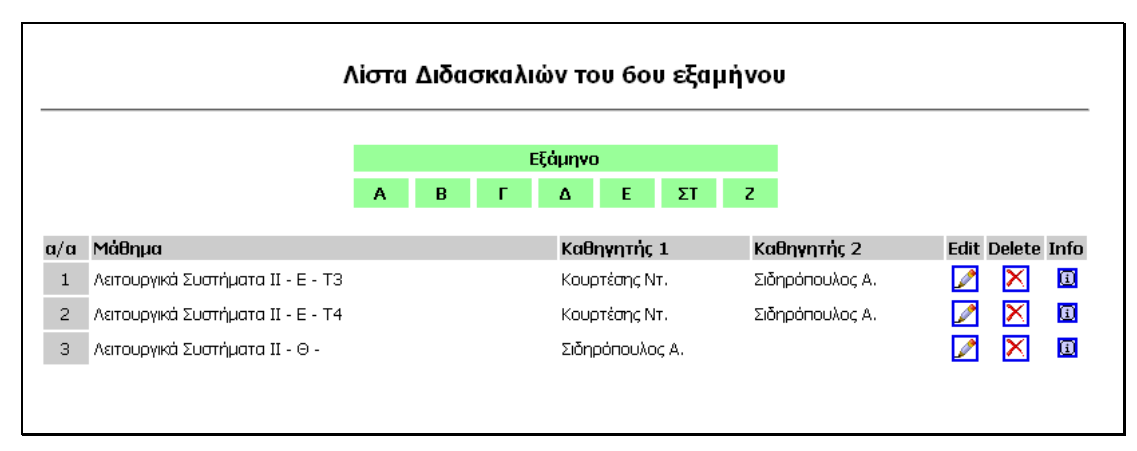

**Εικόνα 5.15 Λίστα Διδασκαλιών**

 Ο διαχειριστής επιλέγει το εξάμηνο του οποίου τις διδασκαλίες θέλει να επεξεργαστεί. Με την επιλογή του, εμφανίζονται όλες οι διδασκαλίες για αυτό το εξάμηνο. Συγκεκριμένα, για κάθε διδασκαλία εμφανίζεται ο τίτλος του μαθήματος, ο τύπος του, το τμήμα (μόνο για εργαστηριακά μαθήματα), καθώς και ο καθηγητής ή οι καθηγητές που την διεξάγουν. Στο δεξί μέρος της λίστας υπάρχουν 3 επιλογές – edit, delete και info. Οι συγκεκριμένες επιλογές παρέχουν τη δυνατότητα για επεξεργασία, διαγραφή ή εμφάνιση του προγράμματος της διδασκαλίας, αντίστοιχα.

 Η επιλογή **edit** δίνει στον καθηγητή τη δυνατότητα να επεξεργαστεί μια διδασκαλία. Ειδικότερα, αυτό που μπορεί να επεξεργαστεί σε μια διδασκαλία είναι τους καθηγητές οι οποίοι τη διεξάγουν. Σε κάθε νέο ακαδημαϊκό εξάμηνο προκύπτουν αλλαγές στους καθηγητές οι οποίοι διδάσκουν κάποια μαθήματα. Αυτές τις αλλαγές είναι σε θέση να καταχωρήσει ο διαχειριστής της εφαρμογής.

 Έτσι, για παράδειγμα, αν στην παραπάνω λίστα διδασκαλιών ο διαχειριστής επιλέξει να επεξεργαστεί τη διδασκαλία «Λειτουργικά Συστήματα ΙΙ – Θεωρία», τότε θα εμφανιστεί το παράθυρο επεξεργασίας διδασκαλίας που απεικονίζει η εικόνα 5.16.

«Πτυχιακή Εργασία του Κουρτέση Ντάνιελ – Απόστολου»

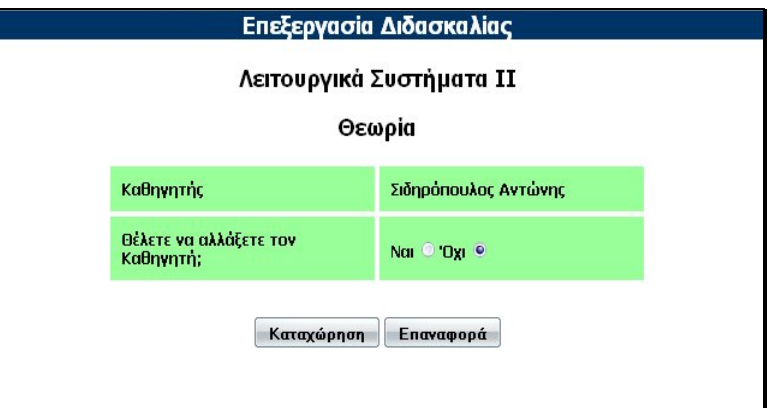

**Εικόνα 5.16 Επεξεργασία Διδασκαλίας – Θεωρία**

 Η μόνη επιλογή που παρέχεται στον διαχειριστή είναι η αλλαγή του καθηγητή που διεξάγει τη συγκεκριμένη διδασκαλία. Αν λοιπόν, ο διαχειριστής επιλέξει ότι επιθυμεί να αλλάξει τον καθηγητή, τότε η φόρμα επεκτείνεται και παίρνει τη μορφή της εικόνας 5.17.

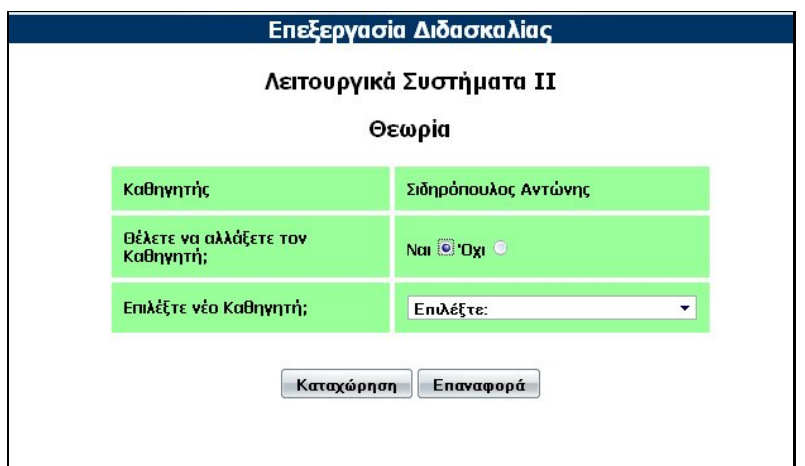

**Εικόνα 5.17 Επιλογή Καθηγητή**

 Ο διαχειριστής επιλέγει έναν καθηγητή από την πτυσσόμενη λίστα, ο οποίος θα είναι ο νέος καθηγητής της συγκεκριμένης διδασκαλίας. Στη συνέχεια πατάει το πλήκτρο «Καταχώρηση» για να καταχωρηθεί η αλλαγή. Ανάλογα με την επιτυχή ή όχι επεξεργασία του αιτήματος, εμφανίζονται κατάλληλα μηνύματα επιτυχίας ή αποτυχίας εκτέλεσης.

 Από την άλλη μεριά, αν στην λίστα της εικόνας 5.15 ο διαχειριστής επιλέξει να επεξεργαστεί το εργαστηριακό μάθημα «Λειτουργικά Συστήματα ΙΙ – Τμήμα Τ3», τότε θα εμφανιστεί το παράθυρο επεξεργασίας διδασκαλίας που απεικονίζεται στην εικόνα 5.18.

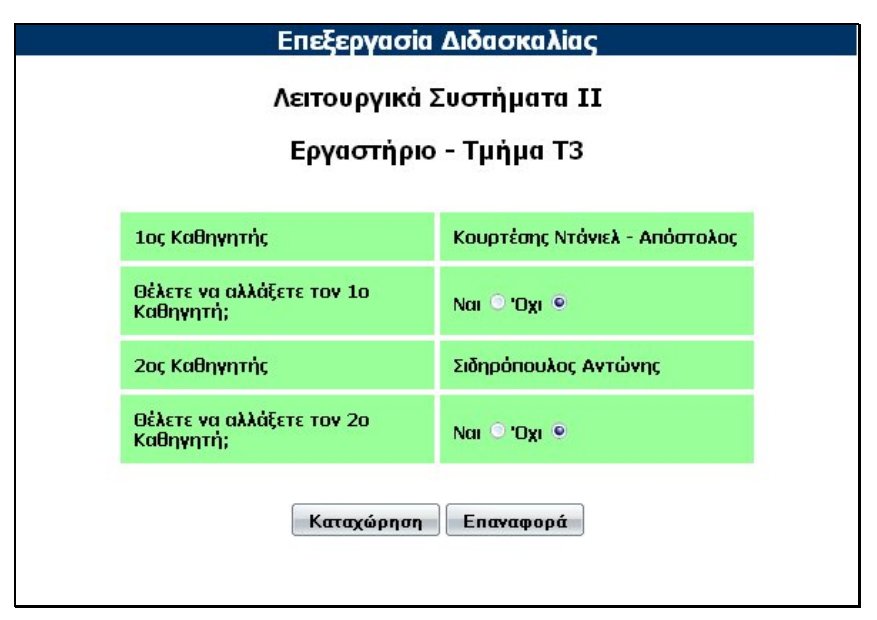

**Εικόνα 5.18 Επεξεργασία Διδασκαλίας – Εργαστήριο**

 Σε κάθε νέο ακαδημαϊκό εξάμηνο, για ένα εργαστηριακό τμήμα μπορεί να αλλάξει ο ένας ή και οι δύο καθηγητές που το διεξάγουν. Επίσης, μπορεί οι καθηγητές από δύο να γίνουν ένας, να μην υπάρχει δηλαδή δεύτερος καθηγητής στη διδασκαλία του εργαστηρίου. Ο διαχειριστής έχει τη δυνατότητα να καταχωρήσει όλες αυτές τις αλλαγές.

 Στη φόρμα της εικόνας 5.18 ο διαχειριστής επιλέγει τι αλλαγές θα κάνει. Επιλέγει αν επιθυμεί να αλλάξει τον πρώτο καθηγητή, τον δεύτερο, ή και τους δύο. Για κάθε καθηγητή που θέλει να αλλάξει, εμφανίζεται μια λίστα με όλους τους καθηγητές του τμήματος, και τότε επιλέγει ποιος θα είναι ο νέος καθηγητής. Στην ειδική περίπτωση που οι καθηγητές από δύο θα γίνουν ένας, πρέπει για τον δεύτερο καθηγητή να επιλεχθεί η επιλογή «Κανένας». Αφού ολοκληρώσει τις αλλαγές που επιθυμούσε να κάνει, ο διαχειριστής επιλέγει «Καταχώρηση». Το αίτημα επεξεργάζεται και ανάλογα με την επιτυχή ή όχι εκτέλεση του, εμφανίζονται κατάλληλα μηνύματα.

 Η επιλογή **delete** δίνει στον καθηγητή τη δυνατότητα να διαγράψει μια διδασκαλία. Σε ένα ακαδημαϊκό εξάμηνο μπορεί να μην υπάρχει διδασκαλία κάποιου μαθήματος, λόγω έλλειψης καθηγητή ή για κάποιον άλλο λόγο. Υπάρχει επίσης η περίπτωση να μειωθεί ο αριθμός των τμημάτων ενός εργαστηριακού μαθήματος. Σε αυτές τις περιπτώσεις, ο διαχειριστής πρέπει να διαγράψει τις συγκεκριμένες διδασκαλίες. Χρησιμοποιώντας την επιλογή delete, εμφανίζεται ένα πλαίσιο διαλόγου που ρωτά τον χρήστη αν είναι σίγουρος ότι θέλει να διαγράψει τη διδασκαλία. Αν επιλέξει «Ναι», τότε η διδασκαλία διαγράφεται και δεν θα υφίσταται πλέον για το τρέχον ακαδημαϊκό εξάμηνο.

 Τέλος, η επιλογή **info** παρέχει στον διαχειριστή πληροφορίες για το πρόγραμμα της συγκεκριμένης διδασκαλίας. Εμφανίζει τις ώρες και τις ημέρες που αυτή διδάσκεται και σε ποια αίθουσα.

 Έτσι, για παράδειγμα, αν στη λίστα της εικόνας 5.15 ο διαχειριστής επιλέξει να δει το πρόγραμμα της διδασκαλίας «Λειτουργικά Συστήματα ΙΙ – Θεωρια», τότε θα εμφανιστεί το παράθυρο Πρόγραμμα Διδασκαλίας που απεικονίζει η εικόνα 5.19.

«Πτυχιακή Εργασία του Κουρτέση Ντάνιελ – Απόστολου»

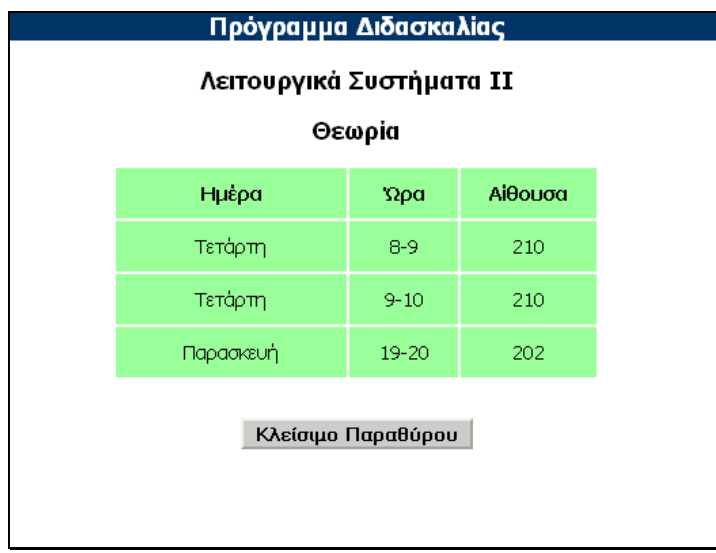

**Εικόνα 5.19 Πρόγραμμα Διδασκαλίας**

#### **5.2.1.5 Πρόγραμμα Αιθουσών**

 Το μενού Πρόγραμμα Αιθουσών παρέχει τη δυνατότητα στον διαχειριστή να παρατηρεί και να επεξεργάζεται το πρόγραμμα των μαθημάτων που διδάσκονται σε κάθε αίθουσα. Σε κάθε ακαδημαϊκό εξάμηνο, συμβαίνουν αλλαγές, όπως είναι φυσικό, στο πρόγραμμα της κάθε αίθουσας του τμήματος. Αυτές τις αλλαγές είναι σε θέση να καταχωρεί ο διαχειριστής της εφαρμογής.

 Αφού ο διαχειριστής επιλέξει αίθουσα, εμφανίζεται το πρόγραμμα μαθημάτων για αυτήν την αίθουσα, όπως έχει καταχωρηθεί για όλη την εβδομάδα, από Δευτέρα έως Παρασκευή. Ένα παράδειγμα εμφάνισης του προγράμματος μιας αίθουσας, είναι αυτό που δίνεται στην εικόνα 5.20.

|              |                                                     | Aiθouaa                                                      |                                                     |                                                                          |                                                         |
|--------------|-----------------------------------------------------|--------------------------------------------------------------|-----------------------------------------------------|--------------------------------------------------------------------------|---------------------------------------------------------|
|              |                                                     | 201<br>202                                                   | 210<br>211<br>208                                   | 301                                                                      |                                                         |
| Ημέρα<br>Ωρα | Δευτέρα                                             | <b>Toirn</b>                                                 | Τετάρτη                                             | Πέμπτη                                                                   | Παρασκευή                                               |
| $8-9$        | Προγρ. Υπολ. ΙΙ<br>$(B')$ $\Theta$<br>Κουρτέσης Ντ. | Η αίθουσα είναι<br>ελεύθερη                                  | Λειτ. Συστ. ΙΙ<br>$(2T') \Theta$<br>Σιδηρόπουλος Α. | Λειτ. Συστ. ΙΙ<br>$(\Sigma T') E T3$<br>Κουρτέσης Ντ.<br>Σιδηρόπουλος Α. | Ειδ. Θεμ. Βάσεων.<br>Δεδ.<br>(Z') E T1<br>Κουρτέσης Ντ. |
| $9 - 10$     | Προγρ. Υπολ. ΙΙ<br>$(B') \Theta$<br>Κουρτέσης Ντ.   | Η αίθουσα είναι<br>ελεύθερη                                  | Λειτ. Συστ. ΙΙ<br>$(2T') \Theta$<br>Σιδηρόπουλος Α. | Λειτ. Συστ. ΙΙ<br>(2T')E T3<br>Κουρτέσης Ντ.<br>Σιδηρόπουλος Α.          | Ειδ. Θεμ. Βάσεων.<br>Λεδ.<br>(Z') E T1<br>Κουρτέσης Ντ. |
| $10 - 11$    | Προγρ. Υπολ. ΙΙ<br>$(B')$ $\Theta$<br>Κουρτέσης Ντ. | Προγρ. Υπολ. ΙΙ<br>(B') E T1<br>Αδαμίδης Π.<br>Κουρτέσης Ντ. | invia muninha H<br>ελεύθερη                         | Λειτ. Συστ. ΙΙ<br>$(\Sigma T') E T4$<br>Κουρτέσης Ντ.<br>Σιδηρόπουλος Α. | invia munich H<br>ελεύθερη                              |
| $11 - 12$    | Προγρ. Υπολ. ΙΙ<br>$(B') \Theta$<br>Κουρτέσης Ντ.   | Προγρ. Υπολ. ΙΙ<br>(B') E T1<br>Αδαμίδης Π.<br>Κουρτέσης Ντ. | Η αίθουσα είναι<br>ελεύθερη                         | Λειτ. Συστ. ΙΙ<br>$(\Sigma T') E T4$<br>Κουρτέσης Ντ.<br>Σιδηρόπουλος Α. | Η αίθουσα είναι<br>ελεύθερη                             |

**Εικόνα 5.20 Πρόγραμμα Αιθουσών**

 Για κάθε ημέρα και ώρα της εβδομάδας, εμφανίζεται η διδασκαλία η οποία θα διεξάγεται στην συγκεκριμένη αίθουσα. Το πρόγραμμα αυτό, αφορά όλο το τρέχον ακαδημαϊκό εξάμηνο. Έτσι, για παράδειγμα, σύμφωνα με την εικόνα 5.20, στην αίθουσα 210 κάθε Παρασκευή πρωί, ώρα 8-9, για όλη τη διάρκεια του εξαμήνου, θα γίνεται διδασκαλία του εργαστηριακού μαθήματος «Ειδικά Θέματα Βάσεων Δεδομένων». Στον πίνακα εμφανίζονται επίσης, το τμήμα του εργαστηρίου, το εξάμηνο στο οποίο ανήκει, καθώς και ο καθηγητής που το διεξάγει. Για όσες ώρες της εβδομάδας δεν υπάρχει καταχωρημένη κάποια διδασκαλία στην εν λόγω αίθουσα, εμφανίζεται η ένδειξη «Η αίθουσα είναι ελεύθερη».

 Ο διαχειριστής της εφαρμογής είναι σε θέση να καταχωρεί όλες τις αλλαγές οι οποίες συμβαίνουν στο πρόγραμμα μιας αίθουσας, με την έναρξη κάθε ακαδημαϊκού εξαμήνου. Αν στο προηγούμενο εξάμηνο η αίθουσα ήταν ελεύθερη για κάποια συγκεκριμένη ώρα κάθε εβδομάδα, και στο νέο εξάμηνο θα υπάρχει διδασκαλία σε αυτήν την ώρα, τότε επιλέγοντας τον σύνδεσμο «Η αίθουσα είναι ελεύθερη» ο διαχειριστής μεταβαίνει στη σελίδα καταχώρησης του προγράμματος. Ας υποθέσουμε ότι στο παράδειγμα της παραπάνω αίθουσας, ο διαχειριστής

επιλέγει να καταχωρήσει μια διδασκαλία στο πρόγραμμα της αίθουσας για κάθε ημέρα Τρίτη και ώρα 8-9 το πρωί. Τότε μεταβαίνει στη φόρμα που απεικονίζει η εικόνα 5.21.

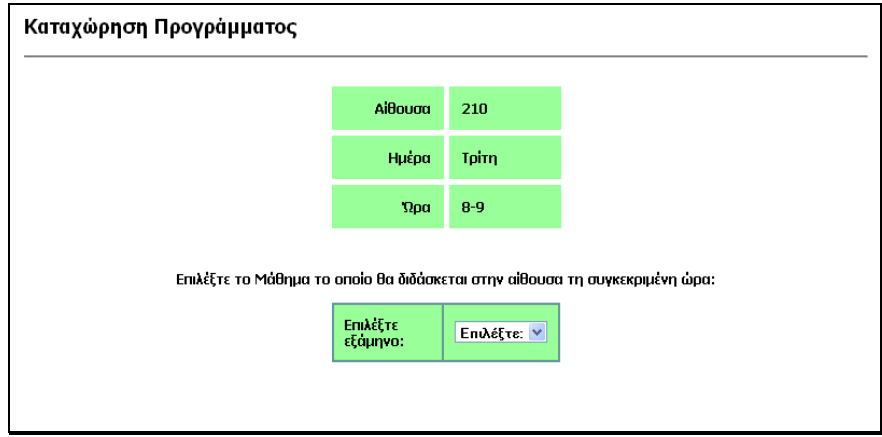

**Εικόνα 5.21 Καταχώρηση Προγράμματος**

 Ο διαχειριστής επιλέγει το εξάμηνο στο οποίο ανήκει το μάθημα που θα διδάσκεται στην αίθουσα τη συγκεκριμένη ώρα και ημέρα. Αφού το κάνει αυτό, εμφανίζεται μια λίστα με όλες τις διδασκαλίες του επιλεγμένου εξαμήνου. Ας υποθέσουμε ότι έχει επιλέξει το Β' εξάμηνο. Τότε η φόρμα θα πάρει τη μορφή που δείχνει η εικόνα 5.22.

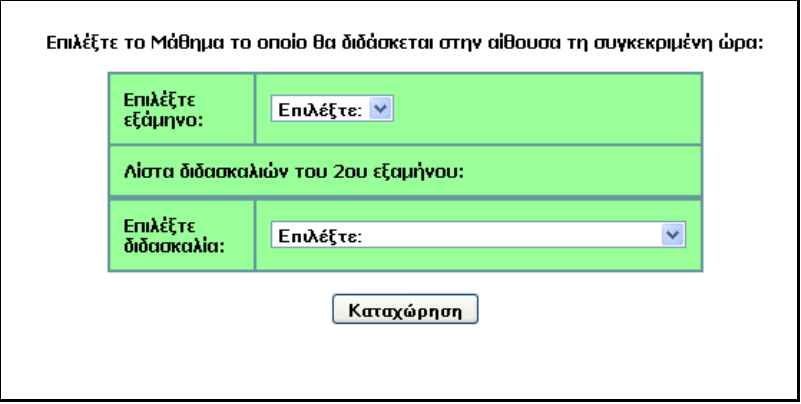

**Εικόνα 5.22 Επιλογή Διδασκαλίας**

 Ο διαχειριστής επιλέγει τη διδασκαλία που επιθυμεί από την πτυσσόμενη λίστα και πατάει το πλήκτρο «Καταχώρηση». Τότε καταχωρείται το αίτημα και η επιτυχής εκτέλεση του σημαίνει ότι, για όλη τη διάρκεια του τρέχοντος εξαμήνου, κάθε Τρίτη πρωί και ώρα 8-9, στην αίθουσα 210 θα διεξάγεται η διδασκαλία που έχει επιλεγεί παραπάνω.

 Από την άλλη πλευρά, αν στο προηγούμενο εξάμηνο υπήρχε διδασκαλία στην αίθουσα για κάποια συγκεκριμένη ώρα κάθε εβδομάδα, και στο νέο εξάμηνο θα υπάρχει μια διαφορετική διδασκαλία, τότε ο διαχειριστής επιλέγοντας «Αλλαγή» πάνω στο πρόγραμμα της εν λόγω ώρας, μεταβαίνει στην σελίδα Αλλαγής του Προγράμματος. Στο παράδειγμα της εικόνας 5.20, ας υποθέσουμε ότι αλλάζει στο νέο εξάμηνο η διδασκαλία που θα διεξάγεται κάθε Δευτέρα πρωί στην αίθουσα 210. Επιλέγοντας «Αλλαγή» στη συγκεκριμένη ώρα, ο διαχειριστής μεταβαίνει φόρμα που δείχνει η εικόνα 5.23.

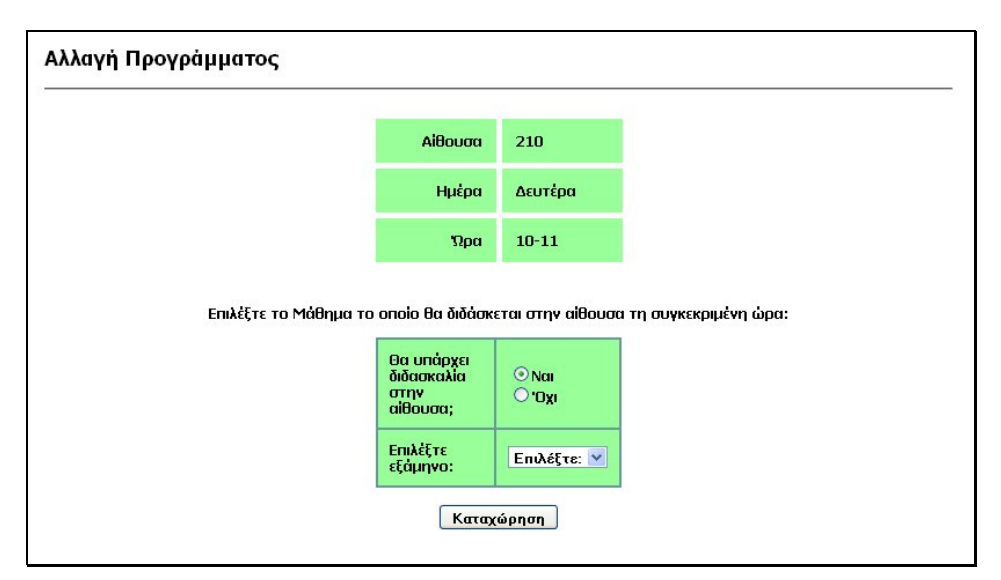

**Εικόνα 5.23 Αλλαγή Προγράμματος**

 Αν για τη συγκεκριμένη ώρα θα υπάρχει μια διαφορετική διδασκαλία στο νέο εξάμηνο, ο διαχειριστής καταχωρεί την αλλαγή με τον τρόπο που παρουσιάστηκε νωρίτερα σε αυτήν την ενότητα. Επιλέξει εξάμηνο και στη συνέχεια τη νέα διδασκαλία από τη λίστα που θα εμφανιστεί. Στην ειδική περίπτωση που στο νέο

εξάμηνο δεν θα υπάρχει διδασκαλία στην αίθουσα για την συγκεκριμένη ώρα, ο διαχειριστής επιλέγει «Όχι» στο πεδίο «Θα υπάρχει διδασκαλία στην αίθουσα;». Στη συνέχεια επιλέγει «Καταχώρηση» και η αλλαγή καταχωρείται στο πρόγραμμα.

#### **5.2.1.6 Ημερολόγιο**

 Το μενού «Ημερολόγιο» μοιάζει πολύ με το μενού «Πρόγραμμα Αιθουσών» που παρουσιάστηκε στην ενότητα 5.1.2. Εμφανίζει το πρόγραμμα μαθημάτων ανά αίθουσα για κάθε εβδομάδα του τρέχοντος ακαδημαϊκού εξαμήνου, όπως αυτό έχει καταχωρηθεί στο ημερολόγιο μαθημάτων . Η μόνη διαφορά είναι ότι στο μενού «Πρόγραμμα Αιθουσών» που είναι διαθέσιμο σε κάθε καθηγητή που χρησιμοποιεί την εφαρμογή, ο χρήστης μπορεί να επεξεργαστεί μόνο τα μαθήματα που διδάσκει ο ίδιος. Ο κάθε καθηγητής μπορεί να δεσμεύσει μια αίθουσα για να διεξάγει κάποια από τις δικές του διδασκαλίες. Μπορεί επίσης, να αποδεσμεύσει μια αίθουσα σε ημέρα και ώρα που ήταν προγραμματισμένο να την χρησιμοποιήσει ο ίδιος. Ο διαχειριστής όμως, χρησιμοποιώντας το μενού «Ημερολόγιο» μπορεί να δεσμεύσει ή να αποδεσμεύσει οποιαδήποτε αίθουσα για οποιαδήποτε ημερομηνία και ώρα του τρέχοντος εξαμήνου. Μπορεί επίσης, να αλλάξει τη διδασκαλία η οποία θα διεξαχθεί σε κάποια αίθουσα μια συγκεκριμένη ώρα.

 Ο διαχειριστής επιλέγει την αίθουσα της οποίας το ημερολόγιο θέλει να εμφανιστεί. Η εμφάνιση του ημερολογίου είναι παρόμοια με αυτήν που δείχνει η εικόνα 5.24.

| Ημερολόγιο   |                                                     |                                                         |                                                 |  |                                                     |                     |                                                                          |                             |                                                          |                             |
|--------------|-----------------------------------------------------|---------------------------------------------------------|-------------------------------------------------|--|-----------------------------------------------------|---------------------|--------------------------------------------------------------------------|-----------------------------|----------------------------------------------------------|-----------------------------|
|              |                                                     |                                                         |                                                 |  | AiBouaa                                             |                     |                                                                          |                             |                                                          |                             |
|              |                                                     | 201                                                     | 202<br>210<br>211<br>301<br>208                 |  |                                                     |                     |                                                                          |                             |                                                          |                             |
|              |                                                     |                                                         |                                                 |  |                                                     |                     |                                                                          |                             |                                                          |                             |
|              |                                                     |                                                         |                                                 |  | Προηγούμενη Εβδομάδα   Επόμενη Εβδομάδα             |                     |                                                                          |                             |                                                          |                             |
| Ημέρα<br>Ωpa | Δευτέρα<br>12-4-2010                                | <b>Toirn</b><br>Τετάρτη<br>13-4-2010<br>14-4-2010       |                                                 |  |                                                     | Πέμπτη<br>15-4-2010 | Παρασκευή<br>$16 - 4 - 2010$                                             |                             |                                                          |                             |
| $B-9$        | Προγρ. Υπολ. ΙΙ<br>$(B')$ $\Theta$<br>Κουρτέσης Ντ. | Η αίθουσα είναι<br>ελεύθερη                             |                                                 |  | Λειτ. Συστ. ΙΙ<br>$(TT') \Theta$<br>Σιδηρόπουλος Α. |                     | Η αίθουσα είναι<br>ελεύθερη                                              |                             | Δομές Δεδ.<br>$(\Gamma')$ E T1<br>Σταμάτης Δ.            |                             |
| $9 - 10$     | Προγρ. Υπολ. ΙΙ<br>$(B') \Theta$<br>Κουρτέσης Ντ.   | πνίε τουαθία Η<br>ελεύθερη                              |                                                 |  | Λειτ. Συστ. ΙΙ<br>$(TT') \Theta$<br>Σιδηρόπουλος Α. |                     |                                                                          | πονίε απυσθία Η<br>ελεύθερη | Δομές Δεδ.<br>$(\Gamma') \in \mathsf{T1}$<br>Σταμάτης Δ. |                             |
| $10 - 11$    | Προγρ. Υπολ. ΙΙ<br>$(B') \Theta$<br>Κουρτέσης Ντ.   | Ειδ. Θεμ. Βάσεων.<br>Δεδ.<br>(Z') E T1<br>Κουρτέσης Ντ. |                                                 |  | Η αίθουσα είναι<br>ελεύθερη                         |                     | Λειτ. Συστ. ΙΙ<br>$(\Sigma T') E T3$<br>Κουρτέσης Ντ.<br>Σιδηρόπουλος Α. |                             |                                                          | Η αίθουσα είναι<br>ελεύθερη |
| $11 - 12$    | Προγρ. Υπολ. ΙΙ<br>$(B') \ominus$<br>Κουρτέσης Ντ.  | Λεδ.                                                    | Ειδ. Θεμ. Βάσεων.<br>(Z') E T1<br>Κουρτέσης Ντ. |  | Η αίθουσα είναι<br>ελεύθερη                         |                     | Λειτ. Συστ. ΙΙ<br>$(\Sigma T') E T3$<br>Κουρτέσης Ντ.                    | Σιδηρόπουλος Α.             | Η αίθουσα είναι<br>ελεύθερη                              |                             |

**Εικόνα 5.24 Ημερολόγιο**

 Για τις ημέρες και ώρες που η αίθουσα είναι ελεύθερη, ο διαχειριστής μπορεί να δεσμεύσει την αίθουσα προκειμένου να διεξαχθεί κάποια διδασκαλία. Ο τρόπος είναι ο ίδιος με αυτόν που περιγράφτηκε παραπάνω. Ακολουθώντας τον σύνδεσμο «Η αίθουσα είναι ελεύθερη», οδηγείται στη σελίδα «Δέσμευση Αίθουσας». Εκεί επιλέγει εξάμηνο και στη συνέχεια τη διδασκαλία για την οποία θα δεσμευτεί η αίθουσα.

 Για τις ημέρες και ώρες που είναι προγραμματισμένη κάποια διδασκαλία στην αίθουσα, ο διαχειριστής μπορεί, είτε να αποδεσμεύσει την αίθουσα, είτε να αλλάξει τη διδασκαλία η οποία θα διεξαχθεί. Ας υποθέσουμε ότι στο παράδειγμα της εικόνας 5.24, ο διαχειριστής θέλει να αλλάξει τη διδασκαλία που ήταν προγραμματισμένη για την Πέμπτη 15/4/2010 και ώρα 11-12 το πρωί. Επιλέγοντας «Αλλαγή» πάνω στην συγκεκριμένη ώρα, μεταβαίνει στη σελίδα Αλλαγής Προγράμματος που δείχνει η εικόνα 5.25.

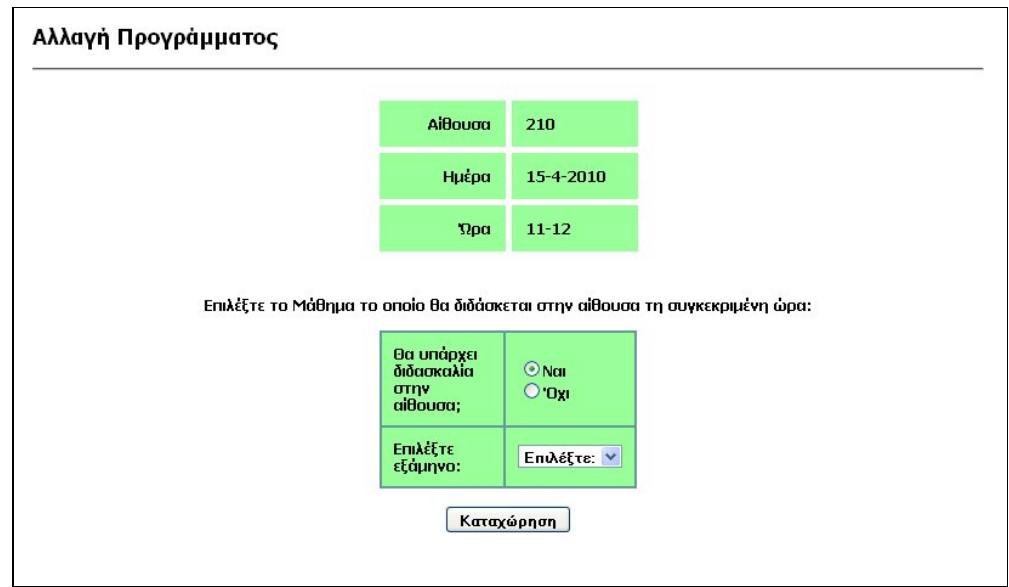

**Εικόνα 5.25 Αλλαγή Προγράμματος**

 Αν ο διαχειριστής επιθυμεί να αποδεσμεύει την αίθουσα ώστε αυτή να είναι ελεύθερη τη συγκεκριμένη ώρα, τότε επιλέγει «Όχι» στο πλαίσιο «Θα υπάρχει διδασκαλία στην αίθουσα;».

 Αν, από την άλλη, θέλει να αλλάξει τη διδασκαλία που θα διεξαχθεί και να ορίσει μια άλλη, επιλέγει αρχικά εξάμηνο και στη συνέχεια τη διδασκαλία την οποία επιθυμεί να ορίσει.

 Σε κάθε περίπτωση, επιλέγει στο τέλος «Καταχώρηση» και η επιλεγμένη αλλαγή του προγράμματος καταχωρείται στο Ημερολόγιο.

#### **5.2.2 Νέο Ακαδημαϊκό Εξάμηνο**

 Με την λήξη κάθε ακαδημαϊκού εξαμήνου, ο διαχειριστής της εφαρμογής αναλαμβάνει το έργο καταχώρησης του προγράμματος μαθημάτων για το νέο εξάμηνο. Όπως είναι φυσικό, μεταξύ δύο εξαμήνων προκύπτουν αρκετές αλλαγές που αφορούν, τους καθηγητές που διδάσκουν κάποια μαθήματα, καθώς επίσης και τις ώρες και τις αίθουσες στις οποίες διδάσκονται τα μαθήματα. Ο διαχειριστής πρέπει να καταχωρήσει αυτές τις αλλαγές για να είναι η εφαρμογή λειτουργική και

έτοιμη προς χρήση από τους καθηγητές του τμήματος κατά τη διάρκεια του νέου ακαδημαϊκού εξαμήνου.

 Στη συνέχεια αυτής της ενότητας περιγράφεται ο τρόπος καταχώρησης του προγράμματος για κάθε νέο ακαδημαϊκό εξάμηνο.

#### **5.2.2.1 Διάρκεια Εξαμήνου**

 Η καταχώρηση του προγράμματος κάθε νέου ακαδημαϊκού εξαμήνου, μπορεί να γίνει μόνο μετά το πέρας της ημερομηνίας λήξης του προηγούμενου εξαμήνου. Ως ημερομηνία λήξης κάθε εξαμήνου, θεωρείται η ημερομηνία λήξης των μαθημάτων, και όχι της εξεταστικής περιόδου. Όταν συμβεί αυτό, στην κεντρική σελίδα διαχείρισης της εφαρμογής εμφανίζεται μήνυμα που προειδοποιεί τον διαχειριστή ότι μπορεί να προχωρήσει στην καταχώρηση του νέου εξαμήνου (εικόνα 5.26).

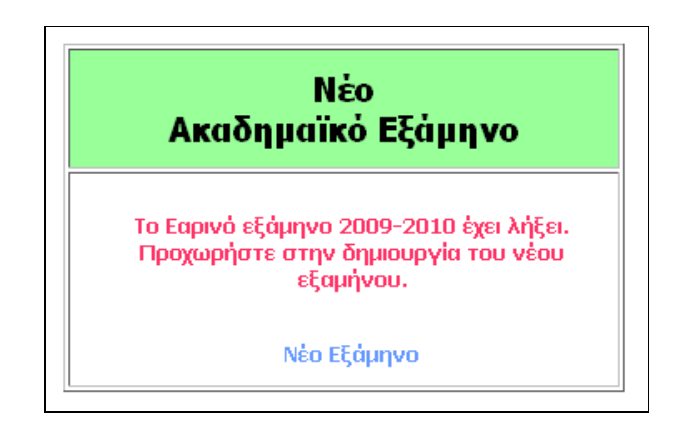

**Εικόνα 5.26 Νέο Εξάμηνο**

 Έτσι λοιπόν, οποιαδήποτε στιγμή μετά τη λήξη ενός εξαμήνου, και πριν φυσικά την έναρξη του νέου εξαμήνου, ο διαχειριστής πρέπει να προχωρήσει στην καταχώρηση του προγράμματος για το νέο εξάμηνο. Για να το κάνει αυτό, επιλέγει το σύνδεσμο «Νέο Εξάμηνο» από το μενού «Νέο Ακαδημαϊκό Εξάμηνο», και αμέσως μεταβαίνει στην σελίδα καταχώρησης του νέου εξαμήνου. Το πρώτο

πράγμα που πρέπει να καταχωρήσει είναι η διάρκεια του νέου εξαμήνου. Αυτή ορίζεται από τις ημερομηνίες έναρξης και λήξης. Έτσι λοιπόν, η φόρμα καταχώρησης της διάρκειας του εξαμήνου, έχει την μορφή της εικόνας 5.27.

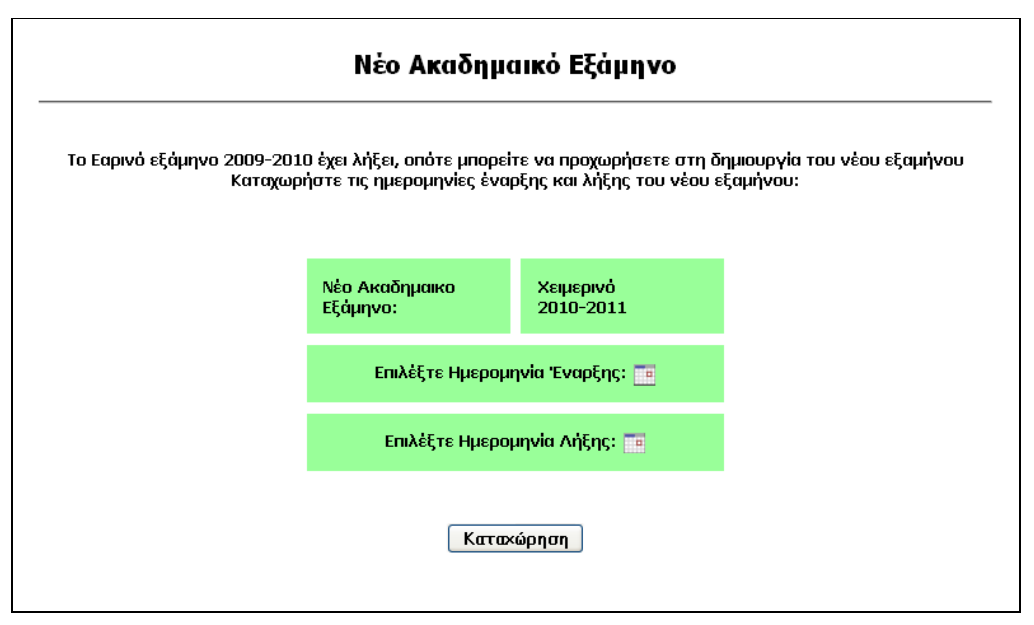

**Εικόνα 5.27 Διάρκεια Εξαμήνου**

 Ο διαχειριστής επιλέγει τις ημερομηνίες έναρξης και λήξης για το νέο εξάμηνο. Για να το κάνει αυτό, επιλέγει τα μικρά πλαίσια με το σχήμα ημερολογίου και τότε αυτά παίρνουν την μορφή της εικόνας 5.28.

| Μάρτιος 2010 |    |                |       |         |    |    |  |  |  |  |
|--------------|----|----------------|-------|---------|----|----|--|--|--|--|
| Δε           | Tο | Tε             | $\Pi$ | $\ln  $ | Σα | Kυ |  |  |  |  |
|              | 1  | $\overline{2}$ | з     |         | 5  | 6  |  |  |  |  |
| 7            | 8  | ٩              | 10    | 11      | 12 | 13 |  |  |  |  |
| 14           | 15 | 16             | 17    | 18      | 19 | 20 |  |  |  |  |
| 21           | 22 | 23             | 24    | 25      | 26 | 27 |  |  |  |  |
| 28           | 29 | 30             | 31    |         |    |    |  |  |  |  |

**Εικόνα 5.28 Ημερολόγιο**

 Αφού επιλέξει τις ημερομηνίες έναρξης και λήξης, πατάει το πλήκτρο «Καταχώρηση». Η εφαρμογή πραγματοποιεί τους κατάλληλους ελέγχους για τις

ημερομηνίες που έχουν επιλεγεί, και στη συνέχεια τις καταχωρεί στη βάση δεδομένων. Πλέον ως τρέχον ακαδημαϊκό εξάμηνο θεωρείται το νέο εξάμηνο το οποίο μόλις καταχωρήθηκε. Ο διαχειριστής μεταβαίνει στην αρχική σελίδα διαχείρισης της εφαρμογής και από εκεί είναι σε θέση να πραγματοποιήσει όλες τις αλλαγές που αφορούν το νέο εξάμηνο.

 Οι βασικές αλλαγές που πρέπει να πραγματοποιηθούν πριν την έναρξη των μαθημάτων του νέου εξαμήνου είναι οι εξής:

- Επεξεργασία όλων των διδασκαλιών του τμήματος. Σε κάθε εξάμηνο προκύπτουν αλλαγές όσον αφορά τους καθηγητές οι οποίοι διδάσκουν κάποια θεωρία ή κάποιο εργαστηριακό τμήμα. Ο διαχειριστής πρέπει να καταχωρήσει αυτές τις αλλαγές, και ο τρόπος που θα το κάνει αυτό περιγράφτηκε στην ενότητα 5.2.1.4 αυτού του κεφαλαίου (Λίστα Διδασκαλιών).
- Καταχώρηση νέων διδασκαλιών. Με την έναρξη κάθε εξαμήνου προκύπτουν κάποιες νέες διδασκαλίες, όπως π.χ. ένα πρόσθετο εργαστηριακό τμήμα λόγω μεγάλου αριθμού φοιτητών. Ο διαχειριστής πρέπει να καταχωρήσει όλες τις νέες διδασκαλίες που θα προκύψουν, και αυτό θα γίνει σύμφωνα με τον τρόπο που παρουσιάστηκε στην ενότητα 5.2.1.3 αυτού του κεφαλαίου (Νέα Διδασκαλία).
- Καταχώρηση των αλλαγών στο πρόγραμμα μαθημάτων της κάθε αίθουσας. Σε κάθε εξάμηνο συμβαίνουν τροποποιήσεις στα μαθήματα που διδάσκονται σε μια αίθουσα για κάποιες ημέρες και ώρες της εβδομάδας. Μέσα από το μενού «Πρόγραμμα αιθουσών» και σύμφωνα με τον τρόπο που παρουσιάστηκε στην ενότητα 5.2.1.5, ο διαχειριστής είναι σε θέση να καταχωρήσει όλες αυτές τις αλλαγές.

#### **5.2.2.2 Καταχώρηση Προγράμματος νέου Εξαμήνου**

 Αφού ο διαχειριστής έχει ολοκληρώσει όλες τις αλλαγές που περιγράφηκαν παραπάνω, μπορεί να προχωρήσει στην καταχώρηση του προγράμματος μαθημάτων στο ημερολόγιο για όλη τη διάρκεια του εξαμήνου που πρόκειται να ξεκινήσει. Για να το κάνει αυτό, επιλέγει τον σύνδεσμο «Καταχώρηση» από το μενού «Νέο Ακαδημαϊκό Εξάμηνο». Το μενού αυτό προειδοποιεί τον διαχειριστή ότι υπάρχουν αίθουσες για τις οποίες δεν έχει καταχωρηθεί ακόμη το πρόγραμμα μαθημάτων τους στο ημερολόγιο (εικόνα 5.29)

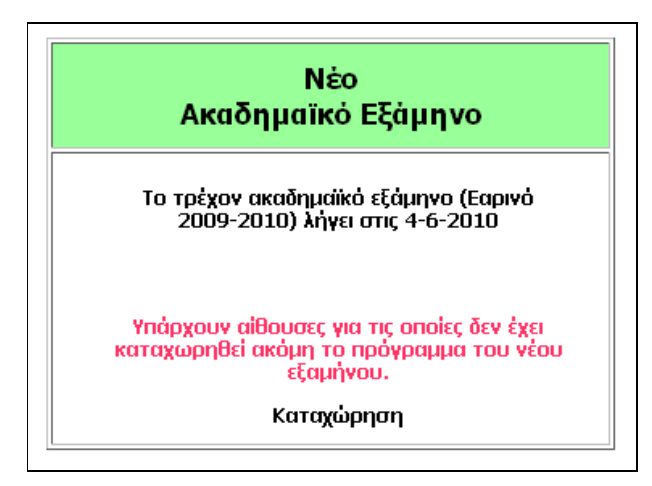

**Εικόνα 5.29 Αίθουσες προς Καταχώρηση**

 Επιλέγοντας τον σύνδεσμο «Καταχώρηση», ο διαχειριστής μεταβαίνει στη σελίδα καταχώρησης του προγράμματος του νέου εξαμήνου, όπως δείχνει η εικόνα 5.30.

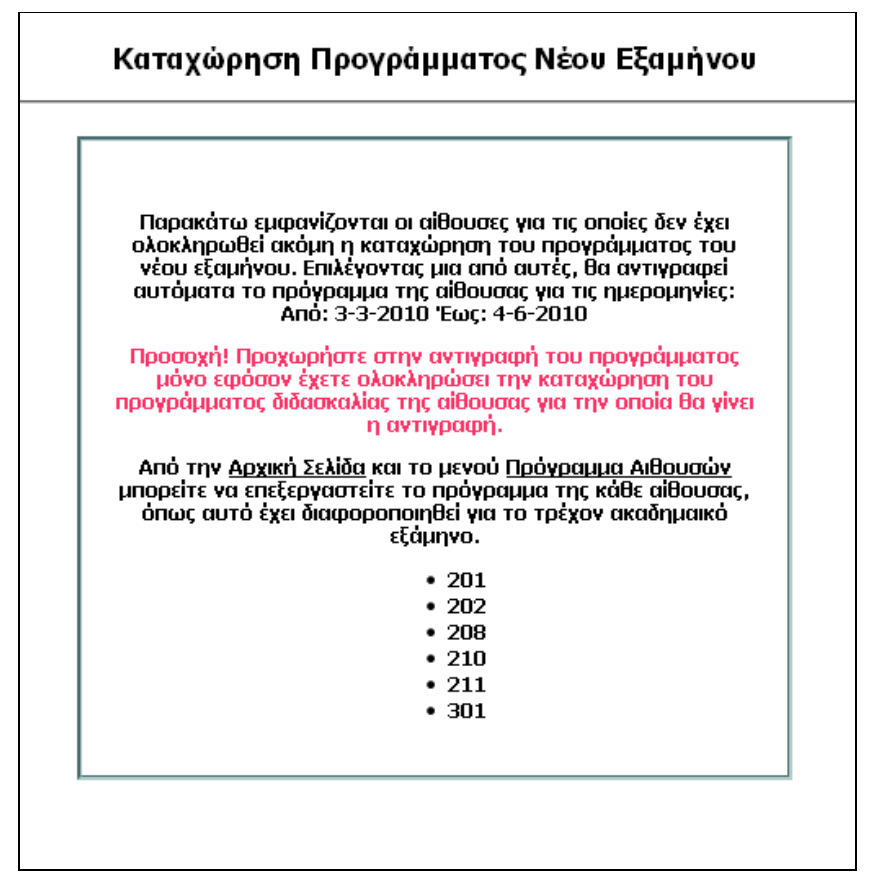

**Εικόνα 5.30 Λίστα Αιθουσών**

 Στη σελίδα αυτή εμφανίζεται μια λίστα με τις αίθουσες για τις οποίες δεν έχει καταχωρηθεί ακόμη το πρόγραμμα μαθημάτων τους στο ημερολόγιο για το εξάμηνο που θα ξεκινήσει. Στην αρχή, όπως είναι λογικό, η λίστα περιλαμβάνει όλες τις αίθουσες του τμήματος. Ο διαχειριστής επιλέγει μία από αυτές τις αίθουσες για να γίνει η καταχώρηση. Για ακόμη μια φορά τονίζεται ότι, η ενέργεια αυτή πρέπει να γίνει *αφού* έχουν καταχωρηθεί όλες οι αλλαγές στις διδασκαλίες και στο πρόγραμμα που έχουν προκύψει στο νέο εξάμηνο. Μόλις ο διαχειριστής επιλέξει μία αίθουσα από τη λίστα, τότε καταχωρείται το πρόγραμμα της για όλη τη διάρκεια του εξαμήνου που θα ακολουθήσει.

 Ας υποθέσουμε, παραδείγματος χάρη, ότι το ακαδημαϊκό εξάμηνο που πρόκειται να αρχίσει, θα έχει ημερομηνία έναρξης την 1/10/2010 και ημερομηνία λήξης την 20/1/2011. Ας υποθέσουμε επίσης, ότι στο πρόγραμμα της αίθουσας 210 έχει οριστεί ότι κάθε Δευτέρα και ώρα 10-11 το πρωί, θα γίνεται διδασκαλία του μαθήματος «Λειτουργικά Συστήματα ΙΙ - Θεωρία». Η διαδικασία καταχώρησης του

προγράμματος για λογαριασμό της αίθουσας 210, θα δεσμεύσει την συγκεκριμένη αίθουσα για κάθε Δευτέρα και ώρα 10-11, σε όλη τη διάρκεια του εξαμήνου. Έτσι λοιπόν, στο ημερολόγιο της αίθουσας 210 θα φαίνεται ότι κάθε Δευτέρα και ώρα 10-11 μεταξύ των ημερομηνιών 1/10/2010 και 20/1/2011, θα γίνεται διδασκαλία του μαθήματος «Λειτουργικά Συστήματα ΙΙ - Θεωρία». Ο καθηγητής που πρόκειται να διδάσκει το συγκεκριμένο μάθημα, θα βλέπει στο πρόγραμμα μαθημάτων του αυτήν την καταχώρηση, μέχρι την ημερομηνία λήξης του εξαμήνου.

 Με την ολοκλήρωση της καταχώρησης του προγράμματος για όλες τις αίθουσες του τμήματος, η εργασία δημιουργίας του νέου ακαδημαϊκού εξαμήνου έχει φτάσει στο τέλος της. Η εφαρμογή είναι πλέον έτοιμη προς χρήση από τους καθηγητές. Για όλη τη διάρκεια του εξαμήνου που πρόκειται να ακολουθήσει μπορούν να χρησιμοποιούν την εφαρμογή για να παρακολουθούν το πρόγραμμα τους, αλλά και για να δεσμεύουν ή να αποδεσμεύουν κάποια αίθουσα διδασκαλίας σε ημέρες και ώρες που αυτοί επιθυμούν. Ο διαχειριστής επίσης, θα είναι σε θέση να πραγματοποιεί τροποποιήσεις και ότι άλλες αλλαγές του δίνει δυνατότητα η εφαρμογή να κάνει, για όλη τη διάρκεια του εξαμήνου, μέχρι αυτό να λήξει.

## **6. Πληροφορίες Πτυχιακής**

 Η εν λόγω Πτυχιακή Εργασία εκπονήθηκε από τον Φοιτητή Κουρτέση Ντάνιελ-Απόστολο, και με επιβλέποντα καθηγητή τον κ. Σιδηρόπουλο Αντώνιο.

 Ο Φοιτητής Κουρτέσης Ντάνιελ-Απόστολος πέτυχε την εισαγωγή του στο Τμήμα Πληροφορικής του ΤΕΙ Θεσσαλονίκης, το Ακαδημαϊκό έτος 2004-2005, κατά το Χειμερινό εξάμηνο και με την ολοκλήρωση της Πτυχιακής Εργασίας (Απρίλιος 2010), προχώρησε στην απόκτηση Πτυχίου από τη Σχολή.

 Ο χρόνος εκτέλεσης της Πτυχιακής Εργασίας ήταν το Ακαδημαϊκό έτος 2009- 2010. Το αναλυτικό χρονοδιάγραμμα εκτέλεσης και ολοκλήρωσης της Πτυχιακής Εργασίας, περιγράφεται στον παρακάτω πίνακα.

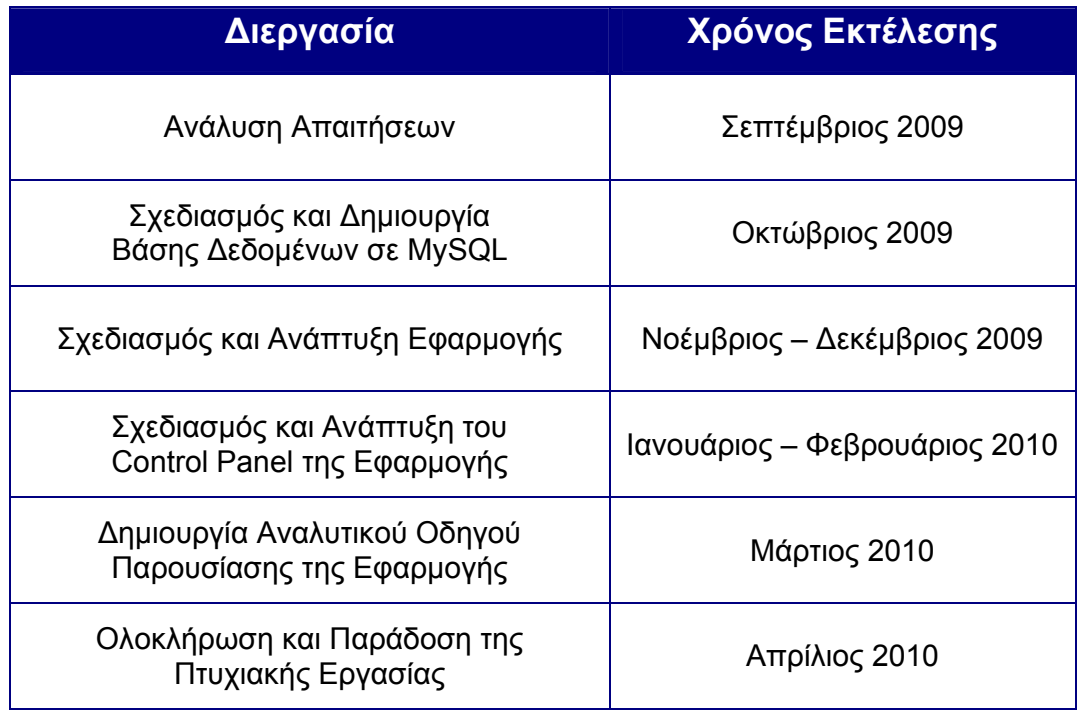

#### **Πίνακας 17. Χρονοδιάγραμμα**

## **7. Βιβλιογραφία**

 Για τον σχεδιασμό, την ανάπτυξη και την υλοποίηση της Πτυχιακής εργασίας, τόσο της εφαρμογής, όσο και του αναλυτικού οδηγού που τη συνοδεύει, υπήρξε πολύτιμη η βοήθεια των παρακάτω:

#### **Βιβλία**

- Teach Yourself PHP, MySQL and Apache All in One, Fourth Edition Julie C. Meloni, 2008
- Σημειώσεις μαθήματος «Προγραμματισμός Διαδικτυακών Εφαρμογών» του τμήματος Πληροφορικής του ΤΕΙ Θεσσαλονίκης, Μιχάλης Σαλαμπάσης, 2006

#### **Web sites**

- www.w3schools.com
- www.freestuff.gr
- www.php.net

«Πτυχιακή Εργασία του Κουρτέση Ντάνιελ – Απόστολου»

# **Τέλος**

Σελίδα 53 από 53